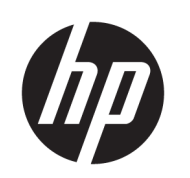

HP Latex カッター シリーズ

ユーザー ガイド

第 3 版

© Copyright 2017–2020 HP Development Company, L.P.

#### 法律に関する注記

ここに記載した内容は、予告なしに変更す ることがあります。

HP 製品およびサービスの保証は、該当する 製品およびサービスに付属する明示された 保証書の記載内容に限られるものとしま す。本書中のいかなる記載も、付加的な保 証を構成するものとして解釈されないもの とします。弊社は、本書に含まれる技術上 または編集上の誤りおよび欠落について、 一切責任を負うものではありません。

#### 商標

Microsoft® および Windows® は、Microsoft Corporation の米国における登録商標です。

# 目次

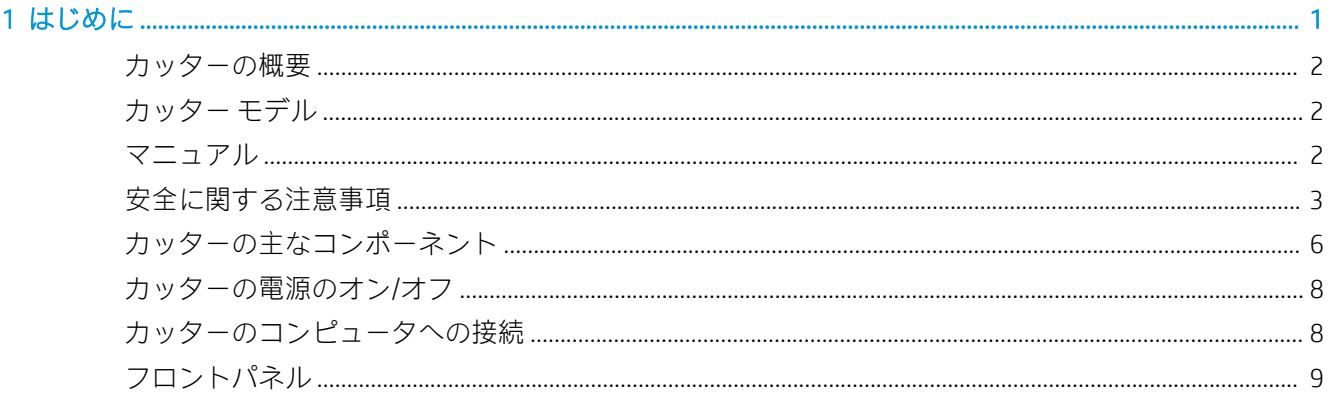

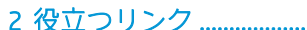

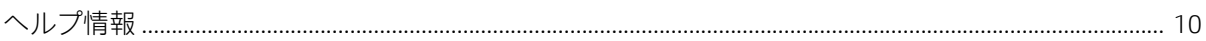

.................................

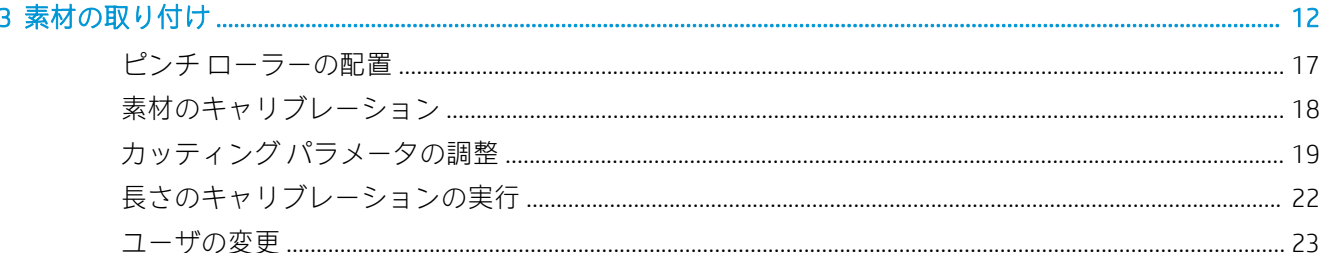

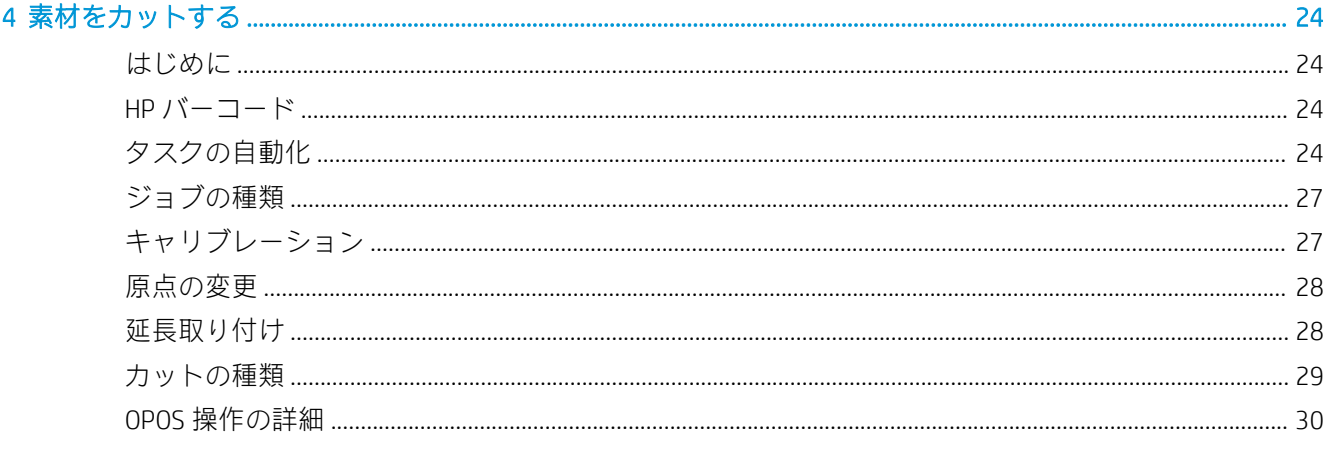

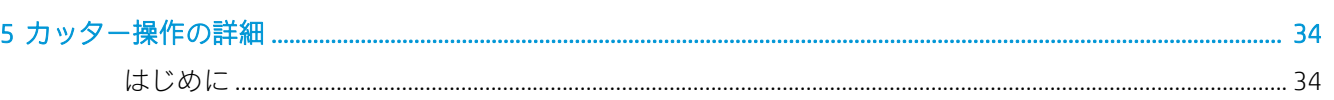

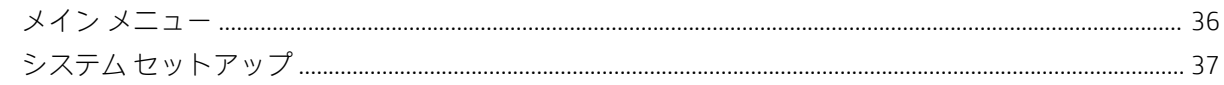

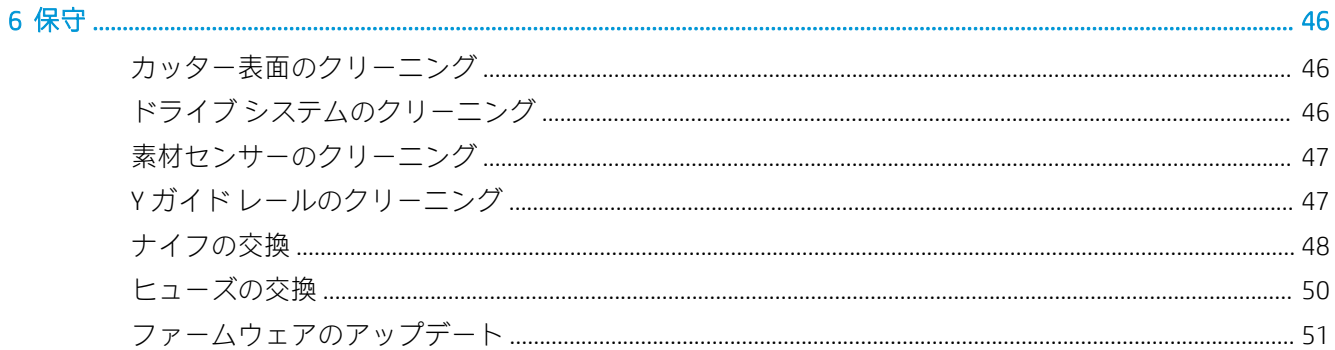

#### カット品哲が不上分  $52$

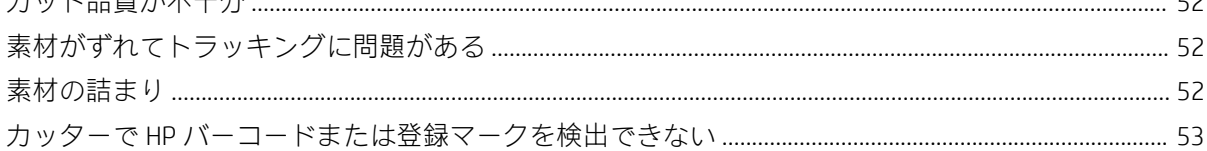

# 

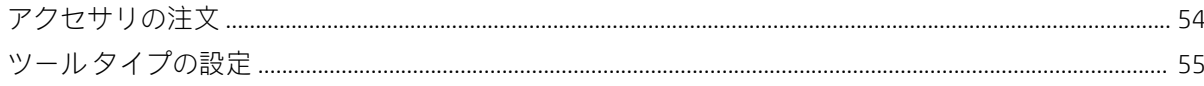

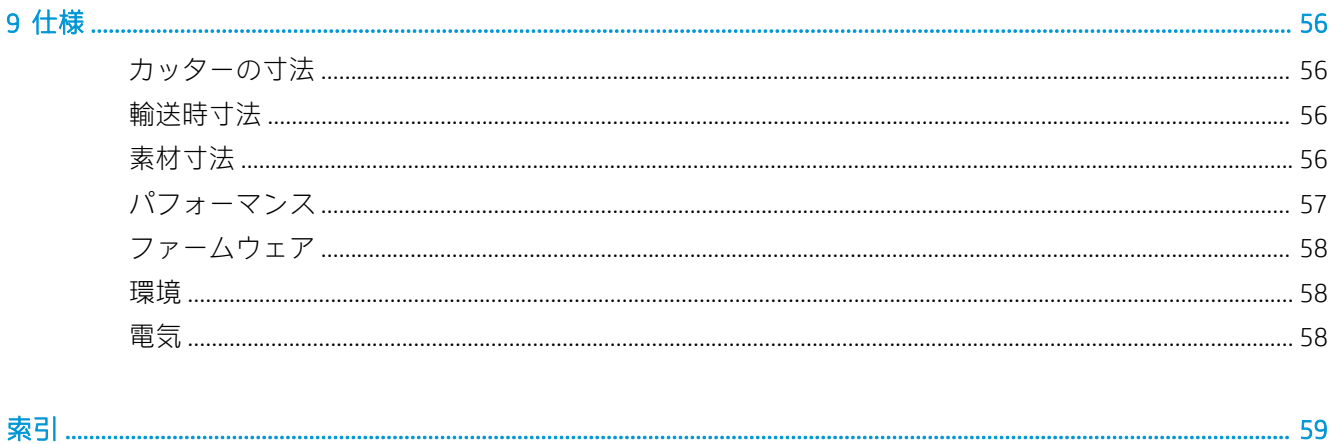

# <span id="page-4-0"></span>1 はじめに

- [カッターの概要](#page-5-0)
- [カッター](#page-5-0) モデル
- [マニュアル](#page-5-0)
- [安全に関する注意事項](#page-6-0)
- [カッターの主なコンポーネント](#page-9-0)
- [カッターの電源のオン](#page-11-0)/オフ
- [カッターのコンピュータへの接続](#page-11-0)
- [フロントパネル](#page-12-0)

# <span id="page-5-0"></span>カッターの概要

カッターは、可とう性のある素材を正確にカットするために設計されたドラッグナイフの輪郭カッタ ーです。カッターの主な機能を以下に示します。

- 光学式配置システム (OPOS X) と HP バーコード システムにより正確な無人カット作業を実現
- 各種のカット モード。一部の素材を完全にカットすることが可能
- ブレード、ペン、およびパウンスツールとの互換性
- 高速カッティングヘッドにより確実かつ簡単にビニールをカット
- 直感的なコントロールパネルにより簡単に設定を変更
- 最高速度でカットする場合でも素材を確実にトラッキングするインテリジェントな素材システ ム
- イーサネット (LAN) 接続
- 素材バスケットを標準装備

印刷ジョブをプリンタに送るには、別のコンピュータで実行される RIP (ラスタ イメージ プロセッサ) ソフトウェアが必要です。RIP ソフトウェアはさまざまな会社から提供されています。箱の中には、 印刷&カットおよびダイレクト カットのワークフローをサポートする HP FlexiPrint and Cut RIP のライ センスが含まれています。

# カッター モデル

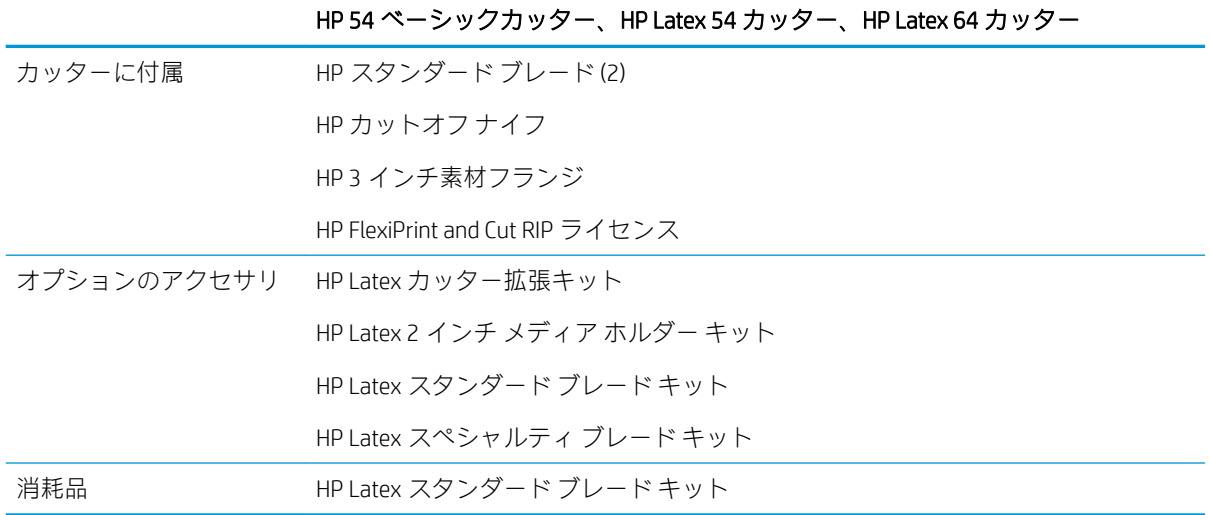

# マニュアル

以下のドキュメントは[、http://www.hp.com/go/latex115printandcut/manuals/か](http://www.hp.com/go/latex115printandcut/manuals/)らダウンロードできます。

- 基本情報
- サイト準備ガイド
- 組み立ておよびセットアップ手順
- ユーザー ガイド
- <span id="page-6-0"></span>● 法律に関する情報
- 限定保証

このユーザーズ ガイドの一部に含まれるクイック レスポンス (QR) コード画像は、特定のトピックに 関する追加ビデオ説明へのリンクを提供しています。

## 安全に関する注意事項

カッターを使用する前に、この安全に関する注意事項を読んで、装置を安全に使用してください。

自分自身はもとより他の人にも及ぶ危険要因を最小限に抑えるために、適切な技術研修を受け、作業 中に遭遇する可能性がある危険性について学び、適切な対策を講じることを推奨します。

この装置は、子供が立ち入る可能性がある場所での使用に適していません。

### 一般的な安全に関するガイドライン

- カッター内部には、HP のカスタマー セルフ リペア プログラムで取り扱う部品以外にオペレータ が保守をするような部品はありません([http://www.hp.com/jp/go/selfrepair/を](http://www.hp.com/jp/go/selfrepair/)参照)。他の部品の保 守作業については、資格を有するサービス担当者に依頼してください。
- 以下のいずれかの場合は、カッターの電源をオフにして、サービス担当者に連絡してください。
	- 電源コードまたはプラグが損傷した。
	- カッターがなんらかの衝撃によって破損した。
	- 機械的な破損またはエンクロージャの破損が発生している。
	- カッターに液体が入りこんだ。
	- カッターから煙が出る、または変な臭いがする。
	- カッターを落とした。
	- カッターが正常に動作しない。
- 以下の場合は、カッターの電源をオフにしてください。
	- 雷雨時
	- 停電時
- 警告ラベルが付いている部分には特に注意してください。
- オフィス、コピー室、印刷室のいずれであっても、換気方法は地域の環境衛生安全 (EHS) ガイド ラインおよび規定を満たしている必要があります。

### 感電の危険

 $\bigwedge$ 警告!内蔵電源の内部回路は、死亡または重大な人身事故につながる可能性のある危険な電圧で動作 します。

カッターには 1 本の電源コードが使用されています。カッターの保守作業前に電源コードを抜いて ください。

感電の恐れを防止するため、以下の点を守ってください。

- カッターは、接地された電源コンセントのみに接続する必要があります。
- 閉じられたシステムのカバーや差し込み口を取り外したり開いたりしないでください。
- 異物をカッターのスロットに差し込まないでください。
- カッターの後ろを歩く際にケーブルにつまづかないように注意してください。
- 壁のコンセントとカッターのソケットに、電源コードをしっかりと奧まで差し込みます。
- 濡れた手で雷源コードを触らないでください。

### 発火の危険

発火の恐れを防止するため、以下の注意事項に従ってください。

- 機器がインストールされる国の法律に準拠したカッターの要件および電気規則の要件を満たす 責任は、顧客にあります。製品プレートに示された電源電圧を使用してください。
- 電源コードは、サイト準備ガイドに記載された情報に従って分岐ブレーカーによって保護された 線に接続してください。電源コードを接続する場合、ケーブル タップ(移動可能な電源タップ)を 使用しないでください。
- カッター付属の HP が提供する電源コード以外は使用しないでください。破損した電源コードを 使用しないでください。他の製品の電源コードを使用しないでください。
- 異物をカッターのスロットに差し込まないでください。
- 液体がカッターにこぼれないように注意してください。清掃後、すべてのコンポーネントが乾い ていることを確認してからカッターの使用を再開してください。
- 可燃性ガスを含むエアゾール製品を、カッターの内部または周囲で使用しないでください。爆発 性ガスが大気中に存在する場合はカッターを使用しないでください。
- カッターの開口部を遮断したり、覆わないでください。

### 機械的危険

カッターには怪我の原因になる可能性のある可動部分があります。怪我の防止のため、カッターの近 くで作業する場合は、以下の注意事項に従ってください。

- 衣服や身体はカッターの可動部分に近づけないようにしてください
- ネックレス、ブレスレットなど、垂れ下がる物体の着用は避けてください。
- 長髪の場合は、頭髪がカッター内に落下しないように束ねてください。
- 袖や手袋がカッターの可動部分に巻き込まれないように注意してください。
- 印刷時にギアや動いているロールに触れないでください。
- カバーをかけずにカッターを動作させないでください。

### ランプ放射の危険

LED ステータス インジケータとフロントパネルから放射光が照射されます。この放射は、ランプおよ びランプ システムの光生物学的安全性に関する IEC 62471:2006 の*免除事項の要件*に準拠しています。 しかしながら、ランプがついているときは LED を直接見ないようにしてください。モジュールを改造 しないでください。

### <span id="page-8-0"></span>重量のある素材による危険

怪我を避けるため、重量のある素材を扱う場合は特に注意が必要です。

- 重い素材ロールを扱う際は、2人以上の人手が必要なことがあります。背中に負担をかけたり痛 めたりしないように注意してください。
- フォークリフトやパレット トラックなどの荷役機器を使用することも検討してください。
- 重い素材ロールを扱うときは、長靴や手袋などの保護用具を着用してください。

### 警告および注意

このマニュアルでは、カッターを適切に使用して破損を防ぐために、以下の記号が使用されていま す。これらの記号の付いた指示に従ってください。

 $\Delta$ 警告!この記号の付いたガイドラインに従わない場合、重大な人身事故または死亡につながる恐れが あります。

注意:この記号の付いたガイドラインに従わない場合、軽度の人身事故またはカッターの破損につな がる恐れがあります。

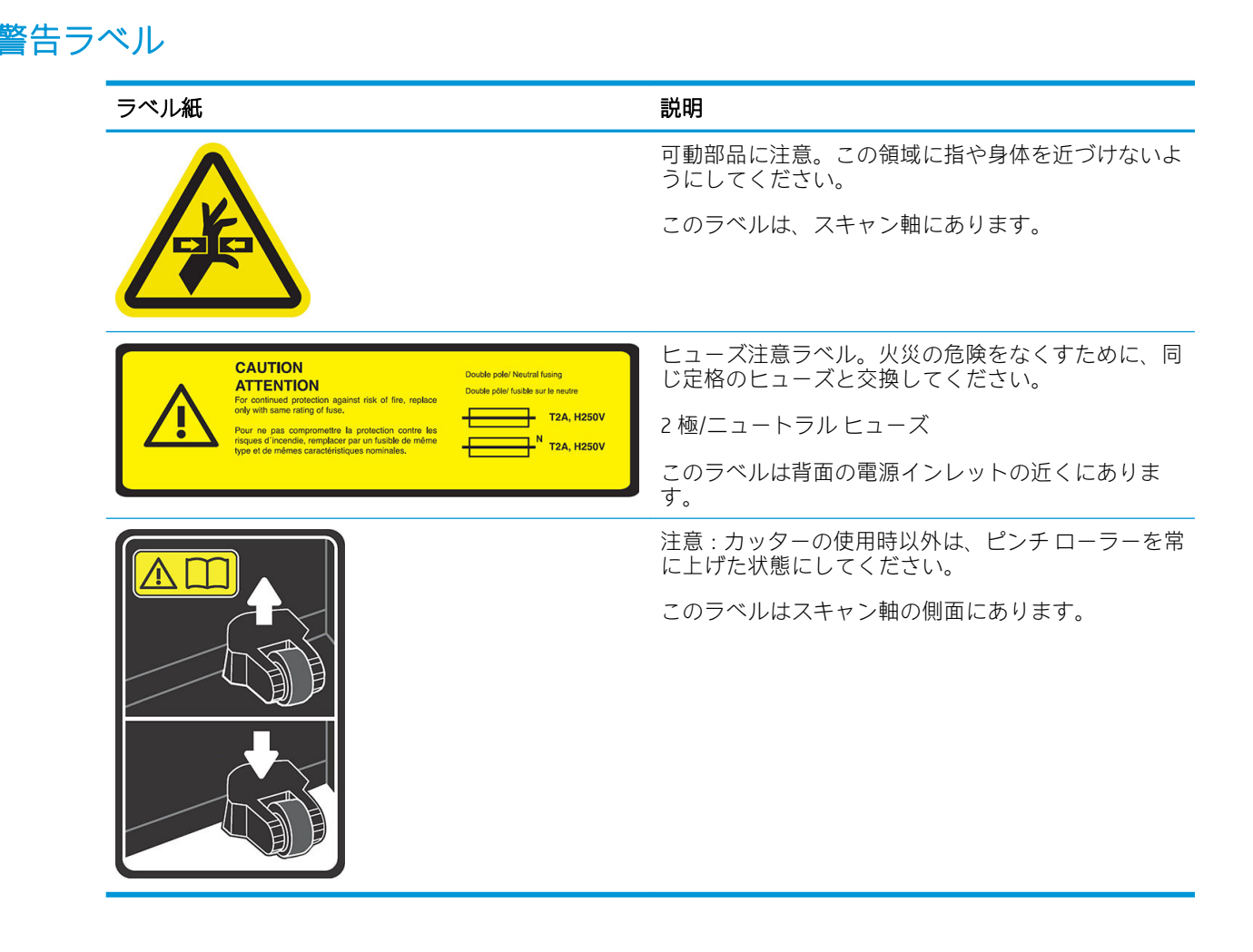

 $\Box$  注記:最終的なラベルの位置やサイズは多少異なる場合がありますが、必ず潜在的な危険のある場所 の近くに貼られています。

# <span id="page-9-0"></span>カッターの主なコンポーネント

以下のカッターの図に、主なコンポーネントを示しています。

前面図

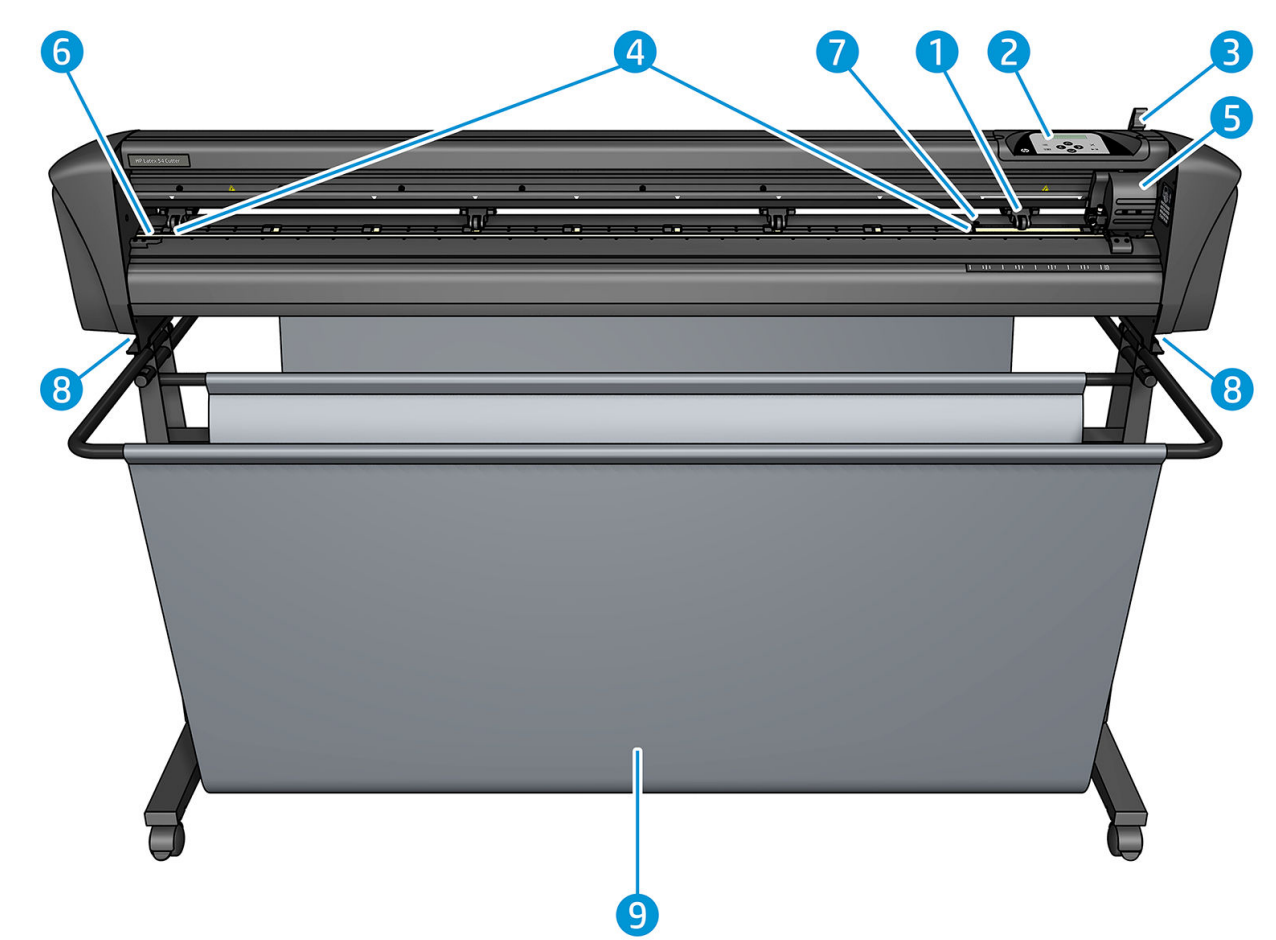

- 1. ピンチ ローラー (ローラーの数はモデルによって異なります)
- 2. フロントパネル
- 3. ピンチ ローラー レバー
- 4. 素材ドライブ スリーブ (スリーブ数はモデルによって異なります)
- 5. ツール キャリッジと OPOS センサー
- 6. カッティング ストリップ
- 7. 素材センサー
- 8. カッター ベースの固定ネジ
- 9. 素材バスケット

## <span id="page-10-0"></span>背面図

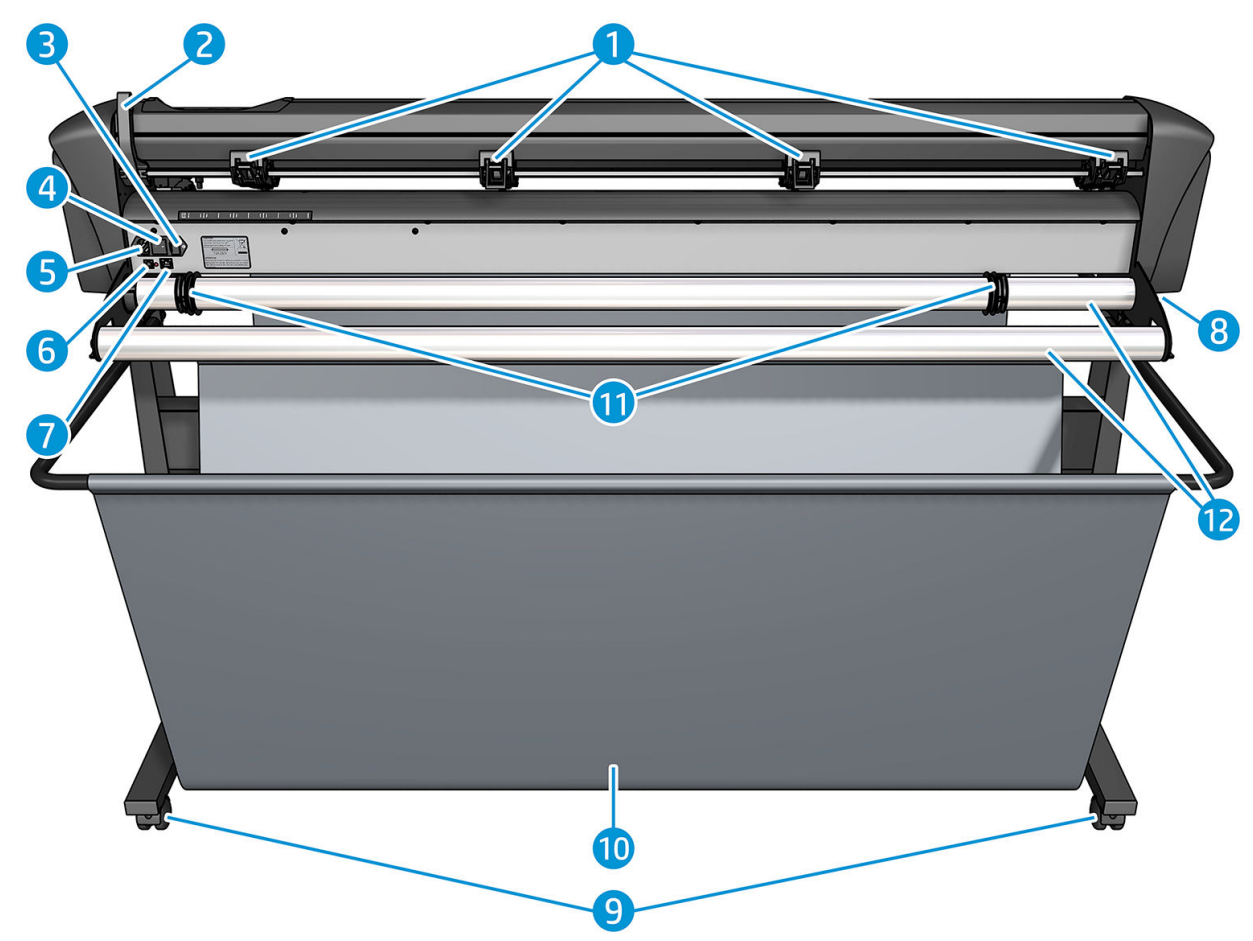

- 1. ピンチ ローラー
- 2. ピンチ ローラー レバー
- 3. ヒューズ ボックス
- 4. 電源スイッチ
- 5. AC 電源ソケット
- 6. USB ポート
- 7. LAN コネクタ
- 8. カッター ベースの固定ネジ
- 9. キャスター
- 10. 素材バスケット
- 11. ロール ガイド ブッシュ

## <span id="page-11-0"></span>カッターの電源のオン/オフ

電源スイッチはカッターのリア パネルにあります。

△注意:電源コードを接続する前に、電源スイッチがオフ (「0」の位置) になっていることを確認してく ださい。

カッターの電源をオンにするは、電源スイッチを「I」の位置にします。

カッターの電源をオンにすると、タッチスクリーンが有効になり、カッターが初期化されます。素材 が取り付けられている場合、カッターによりそのサイズがチェックされます。

## カッターのコンピュータへの接続

カッターには、コンピュータに接続するための双方向 USB と LAN ポートがあります。両方のポートに 接続している場合、データを最初に受信したポートが有効状態を維持し、もう一方のポートは無効に なります。

### LAN 接続 (推奨)

 $\overline{\mathbb{D}}$  重要: 付属の LAN ケーブルを使用してください。他のケーブルを使用した場合には、HP で適切な通 信状態を保証することができません。

LAN ケーブルをカッターの背面に接続し、もう一方の端をネットワークに接続します。

デフォルトではカッターの DHCP が有効になっているため、サーバからカッターに自動的に IP アドレ スが割り当てられます。IP アドレスをチェックするには、 | を押してから、[システム セットアッ プ] > [設定] > [IP 設定] > [DHCP] または [静的] を選択します。[静的] を選択した場合は、IP アドレスおよ びネットワーク マスクを入力する必要があります。

#### USB 接続

USB ケーブルは、長さが 5 メートル以下のものをご使用ください。

#### Microsoft Windows 用の手順

- 1. カッターの電源をオフにします。
- 2. コンピュータの管理者権限があることと、ユーザー アカウント コントロールが無効化されてい るか、最低レベルに設定されていることを確認します。
- 3. [USB ドライバのインストール] をクリックし、ドライバがインストールされるのを待ちます。 HP FlexiPrint and Cut RIP も自動的にインストールされます。
- 4. USB ケーブルの片方のコネクタをコンピュータの USB ポートに接続します。ここでは 4 ピン USB シリーズ A コネクタの方の端子を差し込んでください。
- 5. ケーブルの他方の端をカッター背面の USB ポートに接続します。4 ピン USB シリーズ B コネク タの方の端子を差し込んでください。
- 6. カッターの電源をオンにし (8 ページのカッターの電源のオン/オフを参照)、コンピュータに戻り ます。

複数のカッターを同じコンピュータに接続する場合は、44 [ページの](#page-47-0) USB クラスを参照してくださ い。

#### <span id="page-12-0"></span>Apple Mac OS X 用の手順

- 1. カッターの電源をオフにします。
- 2. USB ケーブルの片方のコネクタをコンピュータの USB ポートに接続します。ここでは 4 ピン USB シリーズ A コネクタの方の端子を差し込んでください。
- 3. ケーブルの他方の端をカッター背面の USB ポートに接続します。4 ピン USB シリーズ B コネク タの方の端子を差し込んでください。
- 4. カッターの電源をオンにします (8 [ページのカッターの電源のオン](#page-11-0)/オフを参照)。

Mac OS X 用のほとんどのカッティング ソフトウェアは、ドライバをインストールすることなくカッタ ーを制御できます。

# フロントパネル

フロントパネルには 8 つのコマンド キーと 1 行のテキストを表示できる表示領域があります。表示 領域にはメニュー オプションやステータス情報が表示されます。

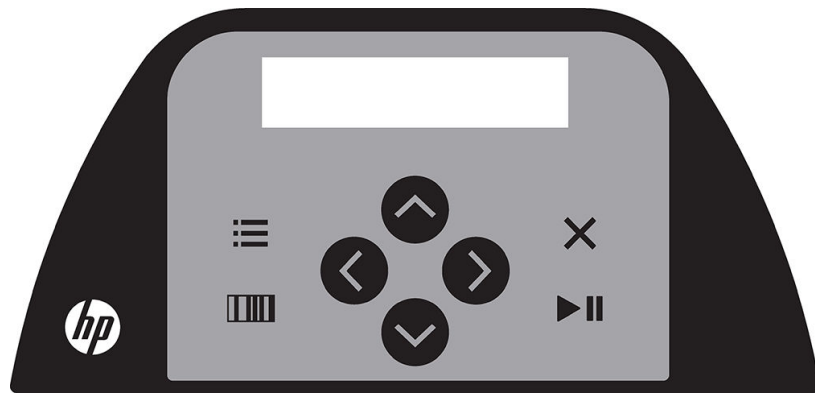

前にアスタリスク (\*) が付いたパラメータやパラメータ値は、現在選択されているものです。アスタリ スクのない値は、保存されている値ではありません。

各種のメニューとサブメニューは常にループ形式で表示されるため、最後のメニューまたはサブメニ ュー項目が表示されているときに特定のボタンを押すと、そのメニューまたはサブメニューの最初の 項目が表示されます。

△ 警告!キーを押すと、内部テストもしくはヘッド移動か素材送りが開始される場合があります。危険 な可動部分を含むカッティング領域に指や身体を近づけないようにしてください。

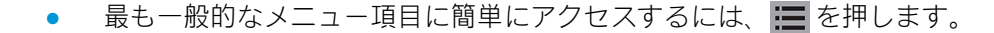

- HP バーコードを読み取るには、 ITT を押します。
- ( ▽) ( >) ( く )の用途はその状況と画面の表示項目によって異なります。
- 現在のプロセスをキャンセルするには、 X を押します。
- 選択内容または変更値を確認するか、ジョブを開始/一時停止するには、▶Ⅱを押します。

キー

# <span id="page-13-0"></span>2 役立つリンク

HP Latex Knowledge Center <http://www.hp.com/jp/communities/HPLatex> をご覧ください。ここでは、 HP Latex 製品およびアプリケーションの詳細を確認したり、フォーラムを使用してビジネス関連のあ らゆる事項について話し合うことができます。

製品ドキュメント: <http://www.hp.com/go/latex115/manuals/>。

ユーザ トレーニング (クイック ガイド) は、お使いのコンピュータにすでにインストールされていま す。再インストールするには[:http://www.hp.com/jp/go/latex300/quickguide/](http://www.hp.com/jp/go/latex300/quickguide/)。

カッターの使い方に関するビデオ[:http://www.hp.com/jp/supportvideos/](http://www.hp.com/jp/supportvideos/) または [http://www.youtube.com/](http://www.youtube.com/HPSupportAdvanced) [HPSupportAdvanced](http://www.youtube.com/HPSupportAdvanced)

より詳細なトレーニング プログラムについては[、http://www.hp.com/go/latex300printandcut/training](http://www.hp.com/go/latex300printandcut/training) お よび <http://www.hp.com/go/latex115printandcut/training> を参照してください。

ソフトウェア RIP、アプリケーション、ソリューション、インクおよび素材についての情報: <http://www.hp.com/go/latex300/solutions/>および <http://www.hp.com/go/latex115/solutions/>。

HP サポート:<http://www.hp.com/go/latex115/support/>。

登録および HP との通信[:http://www.hp.com/jp/communities/HPLatex/。](http://www.hp.com/jp/communities/HPLatex/)

このガイドの一部に含まれるクイック レスポンス(QR)コード画像は、特定のトピックに関する追加ビ デオ説明へのリンクを提供しています。

## ヘルプ情報

ほとんどの国では、サポートは HP サポート パートナー (通常は製品を販売した会社)により提供さ れます。お使いの国では違う場合、上記に従い Web の HP サポートへお問い合わせください。

ヘルプは、お電話でもご利用いただけます。お問い合わせになる前に、以下を行ってください。

- このガイドの該当部を確認します。
- 関連する場合は、ソフトウェアのマニュアルを参照してください。
- 次の情報をご用意ください。
	- お使いの製品:製品番号とシリアル番号。

注記:これらの番号は、カッター背面のラベルに記載されています。

- フロントパネルにエラー コードが表示される場合は、エラー コードをメモします。
- 現在使用中の RIP およびそのバージョン番号。
- 該当する場合、使用している素材。

<span id="page-14-0"></span>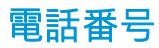

HP サポートの電話番号は、Web で提供しています[。http://welcome.hp.com/jp/country/us/en/](http://welcome.hp.com/jp/country/us/en/wwcontact_us.html) [wwcontact\\_us.html](http://welcome.hp.com/jp/country/us/en/wwcontact_us.html) を参照してください。

### カスタマー セルフ リペア

HP のカスタマー セルフ リペア プログラムは、お客様に保証または契約に基づく最も迅速なサービス を提供します。このプログラムでは、HP が交換部品をお客様(エンド ユーザ)に直接お送りし、お客様 が部品を交換できます。このプログラムを使用すれば、お客様の都合のよいときに部品を交換できま す。

#### 便利、簡単に使用できる

- HP のサポート担当者は、不具合のあるハードウェア コンポーネントに対処するために交換部品 が必要であるかどうかを判断します。
- 交換部品は速達で送られ、多くの在庫部品は HP に連絡したその日に発送されます。
- 現在保証期間中または契約対象になっているほとんどの HP 製品にてご利用いただけます。
- ほとんどの国でご利用いただけます。

カスタマー セルフ リペアの詳細については[、http://www.hp.com/jp/go/selfrepair/](http://www.hp.com/jp/go/selfrepair/)を参照してください。

# <span id="page-15-0"></span>3 素材の取り付け

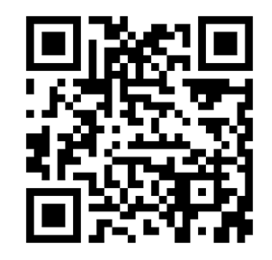

重要:コンピュータでジョブを準備する前に、素材の取り付けを行うことをお勧めします。

印刷とカットを行う場合でも、カットのみを行う場合でも、取り付けプロセスは同じです。

カッターには、素材ロールと素材シートの両方を取り付けることができます。シートは前か後のどち らからでも取り付けることができます。ロールは後から取り付ける必要があります。

**『『注記**: カッターにはさまざまなモデルがあります。お使いのカッターが図に示すモデルとは同一のも のではない可能性があります。

#### ロールの取り付け

1. フロントパネルの横の、カッターの右側にあるピンチ ローラー レバーのアームを使用してピン チ ローラーを上げます。

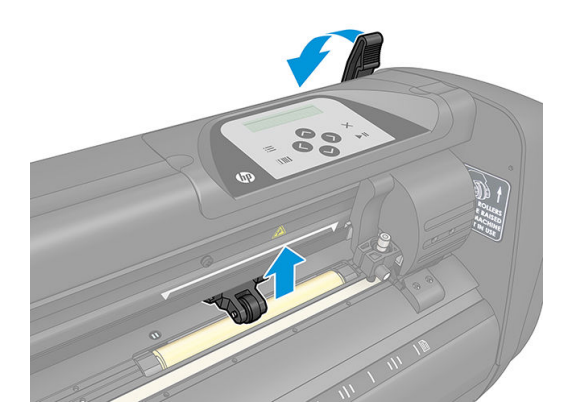

2. 2 つの素材フランジのノブを緩めます。以下の図には、緩めた状態のフランジ(1)と締めた状 態のフランジ (2) を示しています。

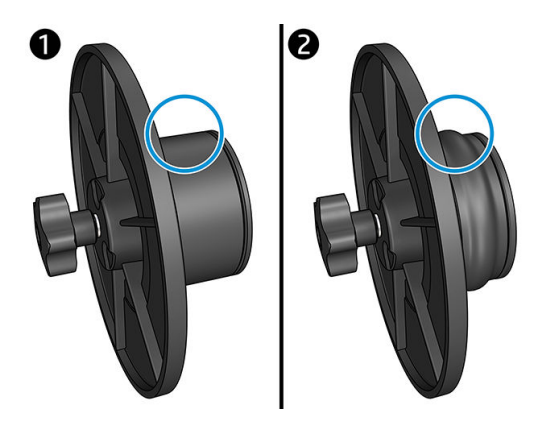

- 3. 緩めた状態のフランジを素材ロールの片側に挿入し、ノブを締めます。フランジがしっかり固定 されていることを確認します。その後、ロールの反対側にもこの手順を繰り返します。
- 4. フランジを取り付けたロールを素材給紙ローラーに配置します。フランジをフランジ ガイドの 溝に配置します。フランジ ガイドは、ローラー上で横方向に移動することができます。

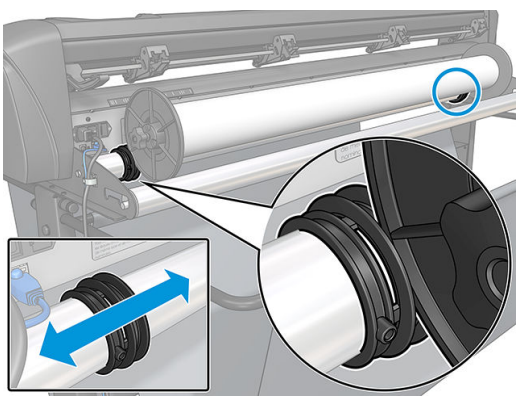

フランジを使用しない場合 (トラッキングが保証されないため、お勧めしません)、2 つのフラン ジ ガイドの間にロールを配置していることを確認してください。

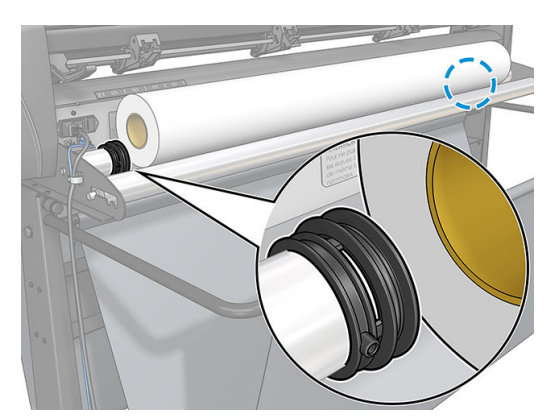

- 5. マシンの後から素材の給紙を始めます。ピンチ ローラーの下からカッターの前方に向けて素材 を通します。
- 6. 素材の左端を一番左のドライブ スリーブ上に配置し、素材の右端が長いドライブ スリーブ上に 配置されていることを確認します。

 $\overline{\mathbb{B}}$  注記 : HP 54 ベーシックカッターをお持ちの場合は、以下の表に示すように素材を取り付けます。

| 位置             | 素材の幅(ミリ) | マージン幅(ミリ) |  |
|----------------|----------|-----------|--|
| 1              | 1372     | 24        |  |
| $\overline{c}$ | 1220     | 23        |  |
| 3              | 1000     | 23        |  |
| $\overline{4}$ | 914      | 25        |  |
| 5              | 762      | 21        |  |
| 6              | 610      | 20        |  |
| 7              | 500      | 23        |  |
| 8              | 400      | 25        |  |
| 9              | 280      | 10        |  |
| $10*$          | 105      | 10        |  |

<span id="page-17-0"></span>HP 54 ベーシックカッターの取り付け位置

\* 位置 10 はもっとも右端に位置しており、以下の図では表示されていません。この位置を使用す る場合は、素材センサーは無効になっている必要があります。

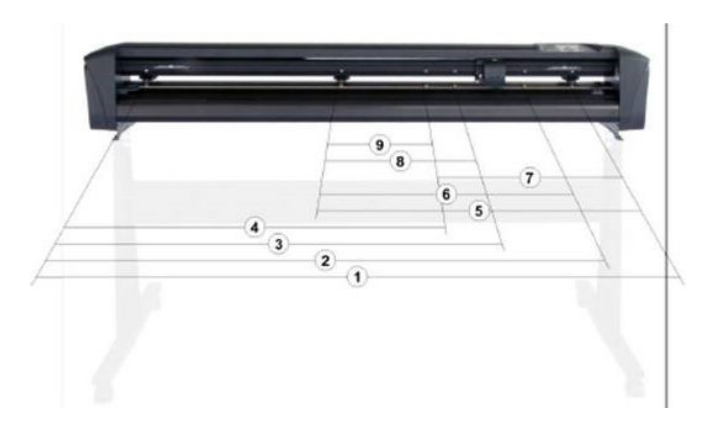

7. ピンチ ローラーをドライブ スリーブ上の、素材の外側の端から 3~15 mm の位置に配置します (1)。その後、後のフランジを押さえながら素材を引いて、素材を巻き取ります。

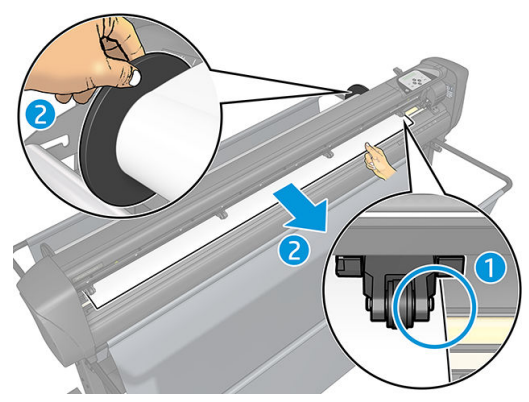

素材の幅が狭すぎて長いドライブ スリーブにかからないために、この手順がうまくいかない場合 は、素材の左端を左から 2 番目のドライブ スリーブ上に配置して、素材の右端が長いドライブ スリーブ上にくるようにします。左側のピンチ ローラーを引き続き長いドライブ スリーブに方 向に動かして、両方のピンチ ローラーがビニールの端の真上の所定の位置に配置されるようにし ます。

いずれの場合も、素材の両端がドライブ スリーブを覆う必要があります。覆わない場合は、ロー ルを移動してドライブ スリーブを覆うようにします。

8. 素材がロールから真っ直ぐな経路をたどっていることを確認してください。必要に応じて、ロー ルとフランジ ガイドを素材サポートローラーに沿って左から右にスライドさせます。

△警告!危険な可動部分を含むカッティング領域に指や身体を近づけないようにしてください。

9. ピンチ ローラー レバーを下げ、素材をドライブ スリーブに押し付けるようにします。1 秒後に ツール キャリッジが自動的に右から左に移動して使用できる素材の幅を測定します。

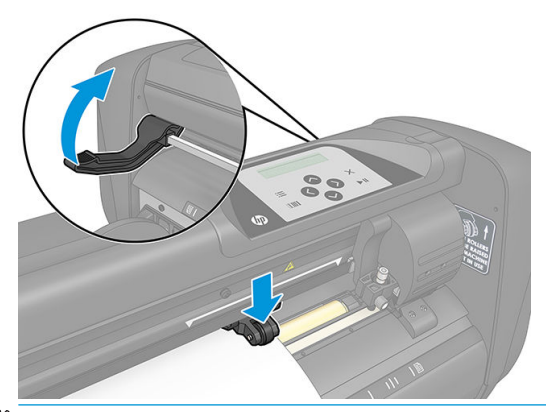

 $\overline{\mathbb{B}}$  注記 : ロールから手動で素材を引き出すことはお勧めしません。カッターにより、必要に応じて 素材が引き出されます。

#### シートの取り付け

1. カッターの前にシートを配置し、前部および後部にある位置合わせ用マークを使って位置が適切 であることを確認します。

2. フロントパネルの横の、カッターの右側にあるピンチ ローラー レバーのアームを使用してピン チ ローラーを上げます。

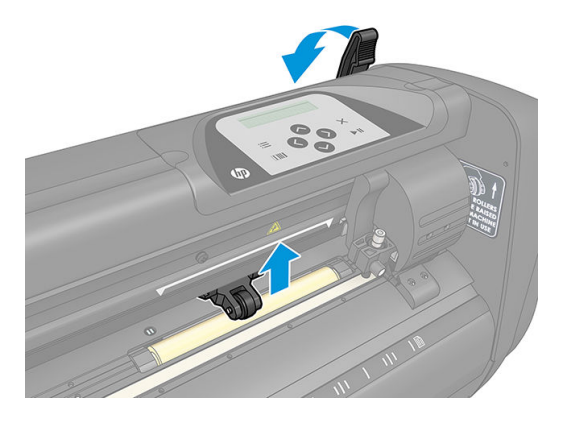

- 3. マシンの後から素材の給紙を始めます。ピンチ ローラーの下からカッターの前方に向けて素材 を通します。
- 4. 素材の左端を一番左のドライブ スリーブ上に配置し、素材の右端が長いドライブ スリーブ上に 配置されていることを確認します。
- 注記:HP 54 ベーシックカッターをお持ちの場合は、14 ページの 「HP 54 [ベーシックカッターの](#page-17-0) [取り付け位置」](#page-17-0)に示すように素材を取り付けます。
- 5. ピンチ ローラーをドライブ スリーブ上の、素材の外側の端から 3~15 mm の位置に配置します  $(1)$ <sub>o</sub>

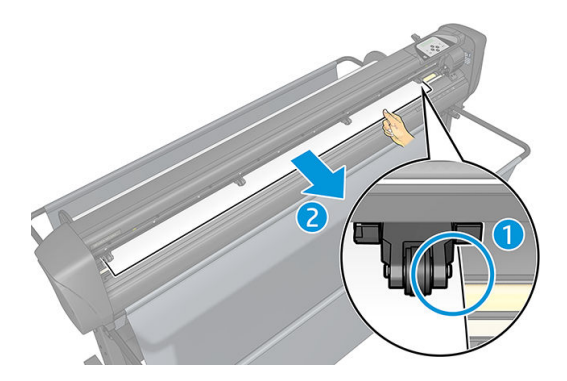

6. ピンチ ローラー レバーを下げ、素材をドライブ スリーブに押し付けるようにします。1 秒後に ツール キャリッジが自動的に右から左に移動して使用できる素材の幅を測定します。

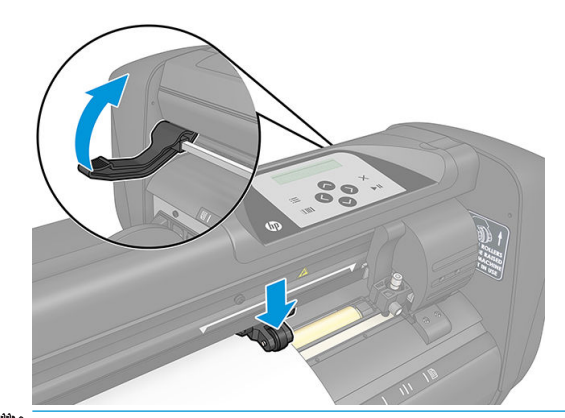

注記:ロールから手動で素材を引き出すことはお勧めしません。カッターにより、必要に応じて 素材が引き出されます。

カッターが有効な場合は、ピンチ ローラーを降ろすとすぐに、最小限の取り付け手順が自動的に始ま ります。カッターに既に素材が取り付けられ、ピンチ ローラーが下がった位置にあるときにカッター

<span id="page-20-0"></span>のスイッチをオンにした場合も (お勧めしません)、取り付け手順が始まります。カッターの使用時以 外は、ピンチ ローラーを常に上げた状態にしてください。

カッターの最小限の取り付け手順は、どのような種類のジョブでも、次の内容から構成されます。

- 用紙の幅を測定。
- 2 つのピンチ ローラー間の幅の長さだけ素材を巻き戻し。
- ドライブ ドラム (スリーブ) とカッティング ヘッドを同時に軸方向に 45°移動。

これでカッターの準備が整い、コンピュータからジョブを受信することができます。

コンピュータからジョブを受信すると、カッターは自動的にロールから必要な長さの素材を引き出し ます。この手順はステップ単位で行われ、使用するビニールの長さは測定された素材幅の倍数になり ます。

ほとんどの場合、この取り付け手順で十分です。しかし、追加取り付け機能を使用することができま す。

 $\overline{\mathbb{B}}$  注記 : 長い看板のトラッキングは、完全な取り付け手順を実行している場合にのみ保証できます。

## ピンチ ローラーの配置

2 つのドライブ スリーブ上に正確に配置された外側の 2 つのピンチ ローラーが素材を駆動している 場合にのみ、素材を正しく位置することができます。

ピンチ ローラーを同時に上下するには、カッターの右側にあるピンチ ローラー レバーのアームを使 用します。ビニールを取り付ける際、素材をカッターの後から前に通すためにピンチ ローラーを上げ る必要があります。ピンチ ローラーを上げた状態では、ピンチ ローラー シャフトに沿ってピンチ ロ ーラーを手動で左右に動かすことができます。

注意:ピンチ ローラーを左右にスライドさせる前に、ピンチ ローラーが完全に上がっていることを確 認してください。

注意:ピンチ ローラーを左から右に移動する場合は、必ずピンチ ローラーの横にあるアセンブリを 持って行ってください。マシンの後にあるアセンブリが持ってピンチ ローラーを移動しないでくだ さい。

自動取り付け手順を開始する前に、ピンチ ローラーを正しく配置して、素材の上に降ろす 必要があり ます。すべてのピンチ ローラーがドライブ スリーブ上に配置されていることを確認してください。 最も左側のピンチ ローラーは、三角形の白いラベルの下にある戻り止め (固定位置) のいずれかに配置 する必要があります。最も右側のピンチ ローラーは、長いドライブ スリーブ上のどこかに配置する必 要があります。固定位置はスリーブの端 (三角形の白いラベルが示された領域) にあります。

<span id="page-21-0"></span>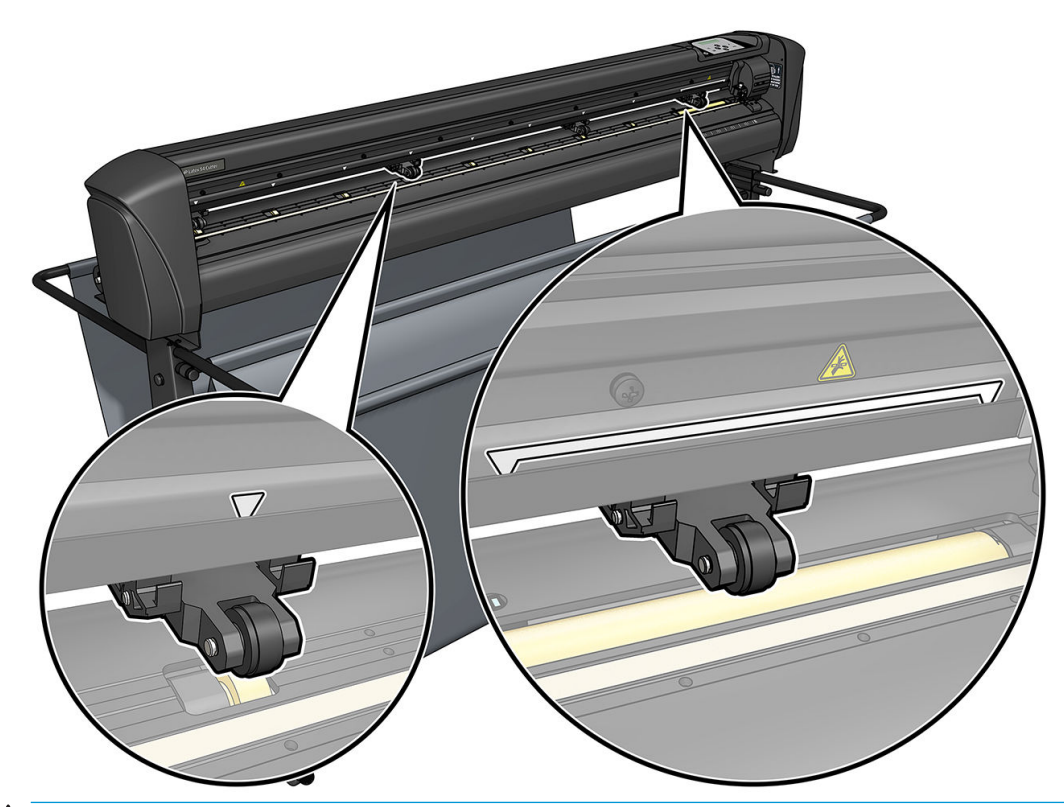

- △注意:カッターの使用時以外は、ピンチローラーを常に上げた位置にしてください。長時間にわたっ てピンチ ローラーを下げていると、ピンチ ローラーの表面が部分的に平らになり、トラッキング パ フォーマンスとカット品質を大幅に悪化させることになります。
- 注記:ジョブの実行中にピンチ ローラーを上げると、カッターが直ちに停止し、キャリッジが右に移 動します。

# 素材のキャリブレーション

素材のキャリブレーションを行うことで、センサーで HP バーコードとマーカーを確実に読み取るこ とができます。OPOS はさまざまな素材上で機能するように工場出荷時にキャリブレーションされて います。ただし、光沢のある素材や半透明の素材などの特定の素材には、デフォルト設定が機能しな い可能性があります。このような素材を使用する前に、素材のキャリブレーションを実施します。こ れは OPOS の感度を変えて、マーカーをより確実に読み取れるようにする処理になります。

RIP ソフトウェアの [設定] > [プリンタのカッター キャリブレーション チャート]をクリックして、使用 する素材上に 12 × 48 cm 大のキャリブレーション プロットを印刷します。登録マーカーの作成に使 用するものと同じインクを使用してください。

- 重要:ほとんどの場合、OPOS には素材のキャリブレーションが推奨されません。キャリブレーショ ンを実行しても結果が向上しない場合は、素材のキャリブレーション値をデフォルト値の 30 (下記参 照) にリセットします。
	- 1. カッターの電源をオンにし、キャリブレーション プロットを印刷した素材を取り付けます。
	- 2. | | を押します。
	- 3. (ヘ)を押します。画面にシステム セットアップ が表示されます。 ▶ | を押します。
	- 4. 画面に [キャリブレーション] が表示されるまで へ か か お押してから、▶ | を押して確認し ます。

<span id="page-22-0"></span>5. (▲ または → を押し、メディアのキャリブレーション が表示されるまでメニューをスクロー ルします。▶Ⅱを押します。画面に測定が表示されます。

カッターでは、素材を測定するか、以前に記録した値を入力するかどうかを選択できます。終了 したら、▶Ⅱを押します。

- 注記:素材カラーとマーカー カラーの組み合わせを以前にキャリブレーションして記録している 場合は、 ◇ を押してから、 ▶ || を押します。これで、 く きと ◇ を使用して、再度計測し なくてもこの値を直接入力することができます。▶Ⅱを押して確認します。
- 6. もう一度▶■を押します。カッターのセンサーが降下します。画面に白い領域にセンサーを配 置 が表示されます。
- 7. (ヘ) ( √) (く) ( ) を使用して、最低 3 × 3 cm の白い領域上にナイフを移動します。
- 8. ▶Ⅱを押して確認します。
- 9. (へ)【 √ 【 く 】( > を使用して、黒い領域のおよそ中央より少し右下寄りにナイフを移 動します。
- 10. ▶Ⅱを押して確認します。カッターが円を描いて移動し、マーカー カラーの反射を測定します。 測定値を短時間表示した後、この素材カラーとマーカー カラーの組み合わせの特性を表す値を表 示します。将来のためにこの値を保存しておいてください。
	- 注記:センサーが白、灰、黒を区別できない場合は、エラー メッセージが表示される場合があり ます。テストが正しく実行されていることを確認します。OPOS がマーカーを検出できない場合 は、手動軸合わせ方法を使用する必要があります。

ヒント:標準的な素材に印刷する前に、必ずキャリブレーションをリセットしてください。

# カッティング パラメータの調整

新しい素材を取り付けたときは、一部のパラメータを再設定する必要があります。

### ナイフ深度とナイフ圧の設定

1. カッターにメディアが取り付けられていることを確認します。

 $\Delta$ 警告!以下の各のアイコンにより、内部テストもしくはヘッド移動か素材送りを開始することが できます。危険な可動部分を含むカッティング領域に指や身体を近づけないようにしてくださ い。

- 2. | | を押します。
- 3. ▶Ⅱを押します。画面に現在のナイフ圧 が表示されます。もう一度▶Ⅱを押します。
- 4. 【 へ または √ を押してナイフ圧を変更します。値が変化します。
- <span id="page-23-0"></span>内部圧テストを実行するには、 ■ を押してから → を押します。
- 選択した圧力を確認するには、▶ を押します。
- 圧力を変更しない場合は、 メ を押します。

 を押すと、ナイフ圧が新しい値に設定され、カッターがそのナイフ圧でテスト パターンを カットします。

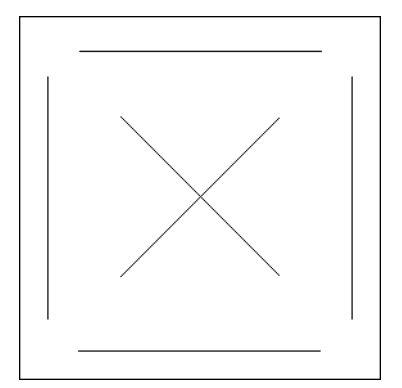

四角形の部分を剥がし、素材のバッキングを検査します。

ビニールにテスト パターンが完全に切り込まれ、ビニールを剥がすことができ、素材のバッキン グの表面に刃先による傷が見られる場合には、ナイフ深度が正しく設定されていることになりま す。刃がバッキングを完全にカットしないようにする必要があります。シリコン製コーティン グとバッキング素材の表面をわずかに傷つける程度にします。

ナイフ圧の設定はカットする素材の厚さと種類によって異なるため、適切なナイフ圧に調整でき るようになるまで、何度か試す必要があります。一般的に、厚いビニールにはナイフ深度を増加 し、薄いビニールにはナイフ深度を下げる必要があります。

5. Xを2回押して、ナイフ圧メニューを終了します。

カット深度/ナイフ圧を設定した後は、ナイフ ホルダーから出ているナイフの刃をしっかりと目視点 検し、ビニール素材の切れはしでテスト カットを行います。

△注意:ナイフの刃が素材のバッキングの下まで完全にカットしている場合は、カッターのゴム製カッ ティング ストリップとナイフに過度の損傷を与えることになるため、カッターを操作しないでくださ い。

注意:ビニールをカットする場合、たいていはナイフ ツールの下からナイフの刃先がかろうじて見え る程度にする必要があります。ナイフの刃先がはっきりと見える場合は、カット深度を再調整する必 要があります。

カッターの破損を回避するには、カッターに各種のビニールを取り付けるたびに、ナイフの刃先とカ ット品質を確認します。

### カッティング速度の設定

ツールの移動速度は、ツール降下時の速度と加速度、ツール上昇時の速度と加速度という 4 種類のパ ラメータによって決まります。これら 4 つのパラメータは、1 つのパラメータに統合されているため、 速度を迅速かつ簡単に変更することができます。

このパラメータはベロシティと呼ばれ、ツール降下時のカッターの速度になります。ベロシティを増 加/減少すると、他のパラメータもそれに応じて増減します。

注記:カッターがロールから素材を引き出す速度は、200 mm/秒に固定されています。

#### ベロシティの設定

- 1. カッターの電源をオンにします。
- 2. 图を押します。
- 3. (ヘ)を押します。画面にシステム セットアップ が表示されます。 ▶ | を押します。
- 4. ↓ を押して [設定] を選択してから、 ▶ | を押します。
- 5. く を押して、ベロシティを変更してから、 を押して確認します。ベロシティにアスタリ スクが表示され、これが選択値であることが示されます。
- **6. X**を2回押して、メニューを終了します。

#### 速度パラメータの個別設定

- 1. カッターの電源をオンにします。
- 2. | | を押します。
- 3. (ヘ)を押します。画面にシステム セットアップ が表示されます。 ▶ | を押します。
- 4. (へ)または → を押し、設定 が表示されるまでメニューをスクロールします。

 $\overline{\mathbb{B}}$  注記:ベロシティが主な速度パラメータです。他の 3 つのパラメータのデフォルト値は、AUTO (自動) です。これはパラメータがベロシティ (ツール降下時の速度) にリンクされていることを意味します。 AUTO のパラメータも個別に変更することができますが、その場合はベロシティ パラメータとリンク されなくなります。

# <span id="page-25-0"></span>長さのキャリブレーションの実行

カッターは、工場出荷時に 2 ミリの標準キャスト塩ビまたは 3 ミリの標準カレンダー塩ビ用にキャリ ブレーションされています。4 種のユーザには、異なるキャリブレーション係数をそれぞれ関連付け ることができます。これはマルチカラーの看板に特に有益で、異なる種類のビニールを使用する場合 でも、異なる色の部分を一致させることができます。

標準用途には、カッターをキャリブレーションする必要はありません。標準ビニールの精度は 0.2%以 内です。ただし、異なるビニールや色の間で高精度を維持する必要がある場合は、キャリブレーショ ンが必要になります。

- 1. カッターの電源をオンにして素材を取り付け、ナイフを配置します。
- $\overline{\mathbb{B}}$  注記 : 素材の幅と長さが長いほど、キャリブレーションの精度が高まります。幅が最も広く、長 さが幅の約 1.5 倍のビニールを使用します。
- 2. | | を押します。
- 3. 【 ▲ る押します。画面にシステム セットアップ が表示されます。
- 4. ▶Ⅱを押します。
- 5. または を押し、キャリブレーション が表示されるまでメニューをスクロールします。 ▶Ⅱを押します。
- 6. 【 ▲ 】または ◆ を押し、長さのキャリブレーション が表示されるまでメニューをスクロールし ます。▶Ⅱを押します。
- 7. もう一度▶||を押します。カッターにより素材が再度取り付けられ、長さのキャリブレーション が始まります。素材を取り出し、カット線の長さを測定します。入力する長さは、下図のように 線1と線2の間の距離です。

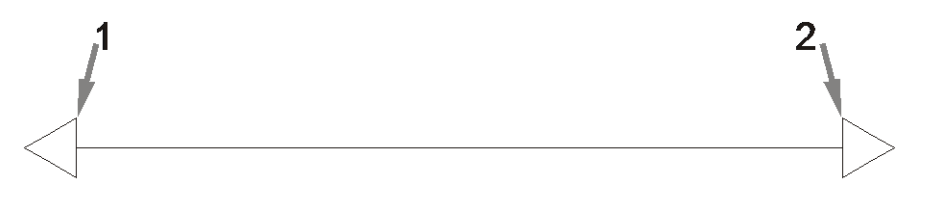

- $\overline{\mathbb{B}}$  注記: カッターの精度は、キャリブレーション自体の精度に依存します。測定デバイスが正確で ない場合は、再キャリブレーションを行うことで、カッターの精度が低下する可能性がありま す。精度を最大限に高めるために、カッターのキャリブレーションの測定単位をメートル単位に 設定することをお勧めします。
- 8. 【 ∧ 】【 √ 】【 く 】【 ゝ】を使用して、画面の値をビニール ロールの縦方向で測定した 2 線間 の長さに変更します。
- 9. ▶Ⅱ を押して確認します。
- 10. ( △ ). 【 √ ). 【 く ). 【 〉 を使用して、画面の値をビニール ロールの横方向で測定した 2 線間 の長さに変更します。
- <span id="page-26-0"></span>11. ▶Ⅱ を押して確認します。
- 12. X を2回押して、メニューを終了します。

## ユーザの変更

ユーザ設定には 4 種類あり、そのすべてが同じパラメータを持ちます。これらのパラメータはユーザ ごとに異なる値に設定できるため、異なるユーザを選択することで各種のジョブと素材を迅速かつ簡 単に選択できるように設定することができます。

注記:最初は、すべてのユーザのパラメータが同じ値に設定されています。

これらは最も重要なカット パラメータであり、他のユーザ用に保存することができます。

- 速度 | 圧力 | オフセット | ツール
- FlexCut 設定
- 素材と長さのキャリブレーション値
- Overcut (オーバーカット)
- パネリング

#### ユーザのパラメータ値の変更

- 1. カッターの電源をオンにします。
- 2. | | を押します。
- 3. (ヘ)を押します。画面にシステム セットアップ が表示されます。 ▶ | を押します。
- 4. 【 ▲ 】または → を押し、設定 が表示されるまでメニューをスクロールします。 ▶ || を押しま す。
- 5. (▲ または → を押し、ユーザ が表示されるまでメニューをスクロールします。 ▶ | を押しま す。
- 6. もう一度▶Ⅲを押します。現在選択されているユーザ名が画面上に表示されます。
- 7. くまたは うき押してユーザを変更します。
- 8. ▶Ⅱを押して確認します。ユーザ名にアスタリスクが表示され、これが選択されていることが示 されます。
- 9. Xを2回押して、メニューを終了します。

 $\overline{\mathbb{B}}$  注記 : ベロシティが主な速度パラメータです。他の 3 つのパラメータのデフォルト値は、AUTO (自動) です。これはパラメータがベロシティ (ツール降下時の速度) にリンクされていることを意味します。 AUTO のパラメータも個別に変更することができますが、その場合はベロシティ パラメータとリンク されなくなります。

# <span id="page-27-0"></span>4 素材をカットする

## はじめに

輪郭のカットは、高精度の光学式配置システム (OPOS) によって行われます。

ツール キャリッジの下に取り付けられている OPOS センサーにより、素材に印刷された各種登録マー クが検出されます。OPOS はこれらのマークを使用して、印刷されたグラフィックの正確な位置を判 断することができます。

 $\widetilde{\mathbb{B}}$  注記:この登録プロセスは、付属のソフトウェアで作成したカッティング ジョブでのみ機能します。

センサーは、マーカーの登録時に自動的に降下し、この作業の完了後に再度上昇します。この改良型 センサーはどのような組み合わせの素材マーカーでもほとんどすべて読み取ることができます。

## HP バーコード

HP バーコードはカットする素材に印刷される一群の要素で、OPOS センサーはこれによりどこをどの ようにカットするかを判断することができます。

以下の項目で構成されています:

- 登録マーク:カッターでジョブを正確に検出し、スキューと変形を補正するための小さな四角 形。
- フレーム:上部および下部の線は湾曲を補正およびカットジョブの識別に役立ちます。

# タスクの自動化

通常の OPOS のジョブでは、最初のマーク上にツールを設定するだけで、ジョブを開始することがで きます。OPOS により特定の作業を自動化して、ユーザによる介入と生産にかかる時間を削減すると ができます。自動化にはいくつかの種類があります。

Automatic start of the OPOS job (OPOS ジョブの自動開始)

これは OPOS 原点 パラメータによって制御されます。このパラメータ設定と素材取り付け中の 特別な原点設定を組み合わせることで、OPOS ジョブを開始するために最初のマーク上にツール を設定する必要がなくなります。

Multiple copies of the same iob (同じジョブの複数部の作業)

複数のグラフィックをカットする場合は、最初のグラフィックのみに対して原点マーク上に OPOS センサーを配置することが必要になります。2 番目以降のグラフィックにはこの手順が必 要ありません。

<span id="page-28-0"></span>これには次の2つの状態が考えられます。

- 同じ素材ロール上の複数のグラフィックまたは複数部のグラフィックをカットする場合。
- 複数の素材シート上の同じグラフィックをカットする場合。

ほとんどの自動化作業は、カッティング ソフトウェアで管理します。ただし、同じグラフィック の輪郭をカットする必要がある場合、自動作業に一部の手作業が必要になる可能性があります。

自動化機能を使用する前に、カッターの RAM 容量に注意してください。カッターの RAM がジョ ブのファイル サイズより大きい場合は、自動化機能を使用できます。カッターの RAM がジョブ のファイル サイズより小さい場合は、自動化機能を使用できません。

### OPOS 原点

OPOS 原点 パラメータは、OPOS 手順の開始を自動化するために作成されています。このパラメータに は、4 つの設定があります。その使用方法は、選択した OPOS モードによって異なります。これはシ ステム サブメニューの OPOS パラメータ にあります。OPOS モードが OPOS バーコード か OPOS シー トの場合、OPOS原点には効力がありません。以下の表に有益な組み合わせを示します。

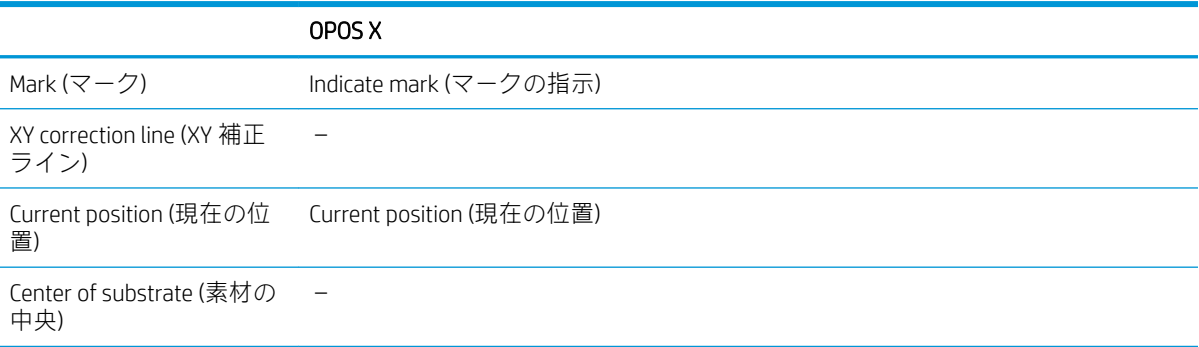

#### OPOS X モードとの組み合わせ

OPOS 原点を[Mark] (マーク) に設定した場合

これはデフォルトの設定です。コンピュータから OPOS ジョブを受信すると、最初のマーク上に ツールを配置し、▶■を押すようカッターからメッセージが表示されます。その後、カッターが その位置の周辺にある OPOS マークの検出を開始します。

#### ● OPOS 原点を[Current position] (現在の位置) に設定した場合

コンピュータから OPOS ジョブを受信すると、ユーザによるツールの移動を待つことなく、カッ ターが直ちにマークの検出を開始します。そのため、素材の取り付け中に最初のマーク上にツー ルを配置する必要があります。

OPOS 原点を XY 補正ライン または素材の中央 のいずれかに設定した場合は、パラメータをマー クの指示 に設定した場合と同様にカッターが動作します。

### HP バーコードの読み取り

一部の RIP は、OPOS マーカーと一緒にバーコードを印刷することができます。このバーコードはジョ ブを識別し、コンピュータからカット データを自動取得するために使用できます。

通常、コンピュータからそのための完全な手順を起動することができます。カッティング ソフトウェ アには、通常[バーコードのスキャン]と呼ばれるボタンやコマンドがあります。最初に、素材が取り 付けられていることを確認します。

矢印キーを使用して、HP バーコードの前にキャリッジを配置します。

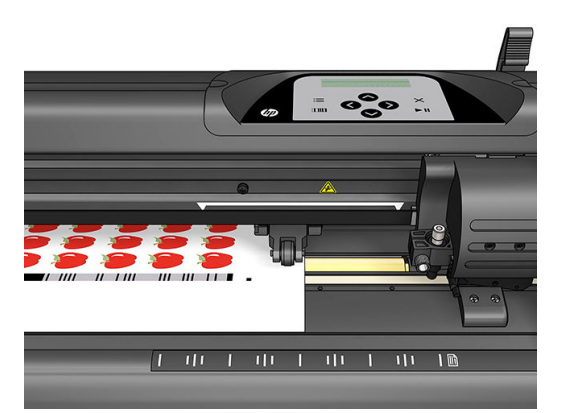

同じシートやロール上に位置揃えが異なる別のジョブがある場合、キャリッジを以下の図のように配 置する必要があります。

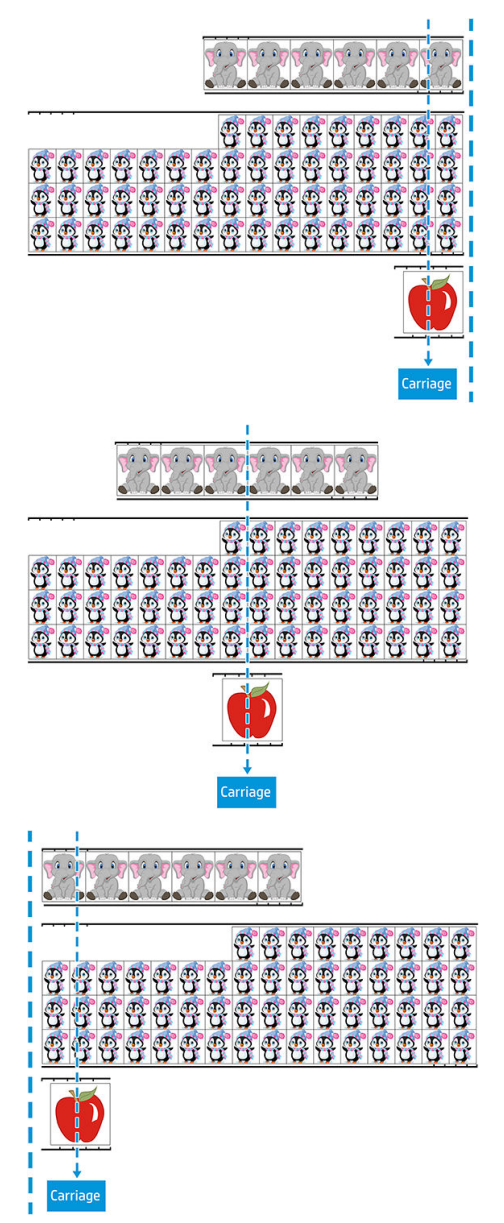

この手順は、コンピュータまたはカッターのフロントパネルから開始することができます。

<span id="page-30-0"></span>カッターのフロントパネルから開始するには。

- 1. カッターの電源をオンにします。
- 2.  $\blacksquare$ を押します。
- 3. (ヘ)を押します。画面にシステム セットアップ が表示されます。 ▶ || を押します。
- 4. (▲ または → を押し、操作 が表示されるまでメニューをスクロールします。 ▶Ⅱ を押しま す。
- 5. (へ)または → を押し、メディアの軸合わせ が表示されるまでメニューをスクロールします。
- 6. ▶Ⅱを押します。画面に現在の軸合わせモードが表示されます。
- 7. < または > を押して、値を OPOS バーコード に変更します。
- 8. ▶Ⅱを押して確認します。値にアスタリスクが表示され、これが選択されていることが示されま す。
- 9. 次に、30 [ページのマーカーの登録の](#page-33-0)手順で素材を取り付けます。

カッターがバーコードを読み取り、コンピュータにバーコード データを送信します。

その後、カッティング ソフトウェアからカッターに正確なカッティング データが自動送信されます。 カッターで OPOS マーカーの検出が始まり、その後ジョブをカットします。

ジョブが完了すると、OPOS センサーは別のジョブを探して、輪郭カットを続行します。

これは取り付けられているロールのすべての輪郭カット ジョブを完了するまで繰り返されます。

## ジョブの種類

ジョブにはいくつかの種類がありますが、主なものは印刷とカット ジョブとダイレクト カット ジョ ブで、いずれも付属のソフトウェアによりコンピュータで作成します。

ダイレクト カット ジョブを開始するとカッターがすぐにカットを始めるため、カット ジョブを送信 する前に素材が取り付けられていることを確認してください。

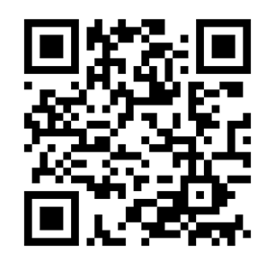

印刷とカット ジョブでは、HP バーコードが一緒に印刷されます。OPOS はこれを読み取って、どこを カットするかを確認します。25 ページの HP [バーコードの読み取り](#page-28-0)を参照してください。

# キャリブレーション

OPOS を正確に機能させるためには、OPOS のキャリブレーション (53 ページの OPOS [センサーのキャ](#page-56-0) [リブレーションを](#page-56-0)参照) と素材のキャリブレーション (18 [ページの素材のキャリブレーションを](#page-21-0)参照) <span id="page-31-0"></span>という 2 つのキャリブレーションが必要になります。OPOS のキャリブレーションは、ナイフ先端と センサー間の距離のキャリブレーションです。素材のキャリブレーションは、マーカー カラーと素材 カラーの反射レベルをカッターに学習させます。

注記:OPOS センサーは工場出荷時にキャリブレーションされていますが、HP では、テストを行って 使用する素材に対して工場出荷時のパラメータがどの程度うまく機能するかを確認することをおす すめします。精度が充分でない場合は、OPOS のキャリブレーションを実行します。

# 原点の変更

**へ、へ、へ、へ、く**を押して原点を変更します。

素材が新しい原点に移動し、画面に値が表示されます。X 値は元の原点からの距離で、Y 値は最 大カット幅です。

- 最大カット幅と元の原点からの距離の間で Y 値を切り替えるには、 ■■■ を押します。
- 最大カット長と元の原点からの距離を切り替えるには、 | を押します。

X 値/Y 値が切り替わります。

目的の原点に到達したら、▶Ⅱを押します。

カッターがオンラインになり、コンピュータからデータを受信する準備が整います。

キャンセルするには X を押します。

カッターが元の原点に移動して、オンラインになります。

## 延長取り付け

延長取り付け機能を使用すると、Y 軸の限界を定義して、カッターがピンチ ローラーの外側をカット できるようになります。この機能を使用する前に、素材を取り付ける必要があります。

- 1. | | を押します。
- 2. (▲ を押します。画面に [システム セットアップ] が表示されます。 ▶ | を押します。
- 3. ◆ → [操作]を押します。▶||を押します。
- 4. 【 ▲ 】または → を押し、[延長取り付け] が表示されるまでメニューをスクロールします。
- 5. < または > を押して、右の新しい限界 (原点) を定義します。ヘッドが新しい原点に移動し ます。
- 6. ▶ を押します。画面にサイズが表示されます。
- 7. < または きを押して、左の新しい限界を定義します。
- 8. ▶ を押します。

 $\overline{\mathbb{B}}$  注記 : このモードを使用する場合は、トラッキングが保証されません。

# <span id="page-32-0"></span>カットの種類

カッターは、2 種類のカットを行うように設計されています。

キスカット:素材のみをカットし、ライナーはカットしません。

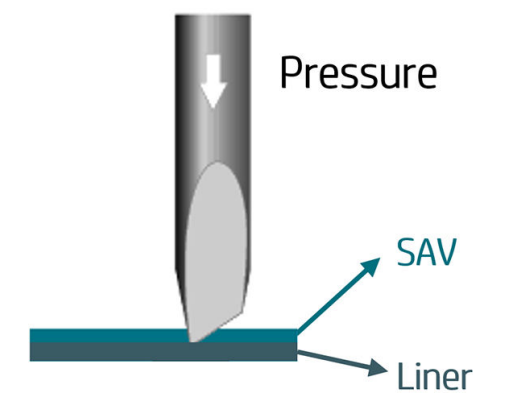

スルー カット (カッターのフロント パネルには FlexCut と示されます):素材とライナーを完全に カットします。カットしない小さな領域 (ブリッジ) を設けることで、素材がばらばらにならない ようにし、ジョブが完了した時点でそれぞれを切り離すことができます。これはどのような形状 でも可能ですが、シンプルな形状でのみ確実に機能させることができます。31ページのスルー [カット](#page-34-0)を参照してください。

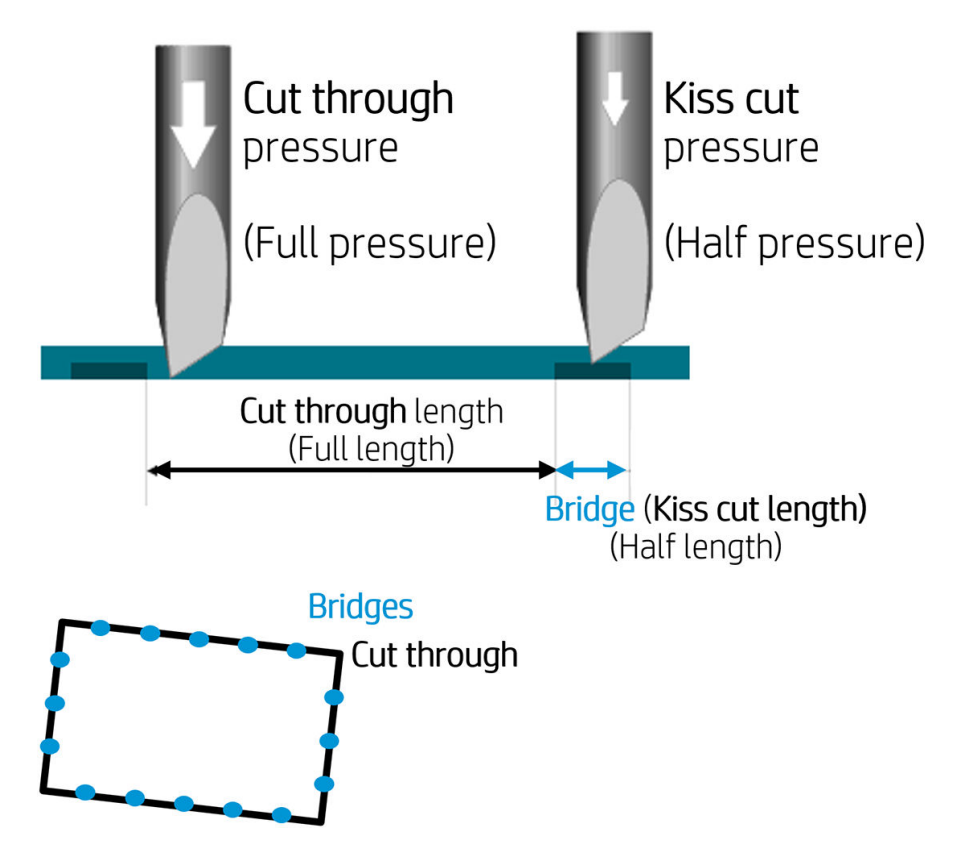

# <span id="page-33-0"></span>OPOS 操作の詳細

### カッターへの印刷の取り付け

カッターに通常どおりプリントを取り付けます (12 [ページの「素材の取り付け」を](#page-15-0)参照)。原点を示す マーカーがカッターの右下にあることを確認します。

### OPOS 設定を手動で変更する

- 1. カッターの電源をオンにします。
- 2. ■を押します。
- 3. (ヘ)を押します。画面にシステム セットアップ が表示されます。 ▶ | を押します。
- 4. (へ)または → を押し、設定 が表示されるまでメニューをスクロールします。 ▶ を押しま す。
- 5. (△ または → を押し、OPOS パラメータ が表示されるまでメニューをスクロールします。 ▶Ⅱ を押します。
- 6. (▲ または → を押して、変更または確認するパラメータを選択します。使用可能なパラメー タは、OPOS 原点、シート モード、パネル です。
- 7. ▶Ⅱを押して確認します。選択したパラメータの値が画面に表示されます。
- 8. << または きな押してパラメータ値を変更します。
- 9. ▶Ⅱを押して確認します。値にアスタリスクが表示され、これが選択されていることが示されま す。
- 10. 別のパラメータを選択するには、 ※ を1回押します。メニューを終了するには、2回押します。

### マーカーの登録

ほとんどのカッティング ソフトウェアでは、パラメータの送信後に特別な取り付け手順が開始されま す。しかし、ソフトウェアによりこれが行われない場合は、カッターのフロントパネルから取り付け 手順を開始してください。

#### マーカーの手動登録

- 1. カッターの電源をオンにし、素材を取り付けます。
- 2. ■を押します。
- 3. (ヘ)を押します。画面にシステム セットアップ が表示されます。 ▶ | を押します。
- 4. 【 ▲ 】または → を押し、操作 が表示されるまでメニューをスクロールします。 ▶ || を押しま す。
- <span id="page-34-0"></span>5. 【 ▲ または → を押し、メディアの軸合わせ が表示されるまでメニューをスクロールします。 ▶Ⅱ を押します。画面上の最初のマーカー スクロール上にナイフをセットよう指示するメッセ ージが表示されます。
- 6. <  $\left\{\diamond\right\}, \left\{\diamond\right\}, \left\{\diamond\right\}$ を使用してナイフを配置します。
- 7. ▶Ⅲを押します。カッターにより素材が再度取り付けられ、取り付けられている素材の長さと OPOS パラメータが一致することが確認されます。その後、マーカーが読み取られます。
	- 注記:マーカーを読み取れない場合は、ナイフを取り付け直して再試行するか、操作をキャンセ ルすることができます。
	- 学 注記:エラーが発生するか、3回試してもカッターでマーカーを読み取れない場合は、マーカー を検出できません。 ※ 終了キーを押して続行してくださいというメッセージが表示されます。

### スルー カット

スルー カット機能はシンプルな形状 (長方形など) のカットに焦点を合わせています。ほとんどの場 合、輪郭カットと組み合わせて使用されます。

カッティング ラインを (小さなブリッジにより) 中断することで、素材がばらばらにならないようにす ることができます。ジョブが完了した時点でそれぞれを切り離すことができます。

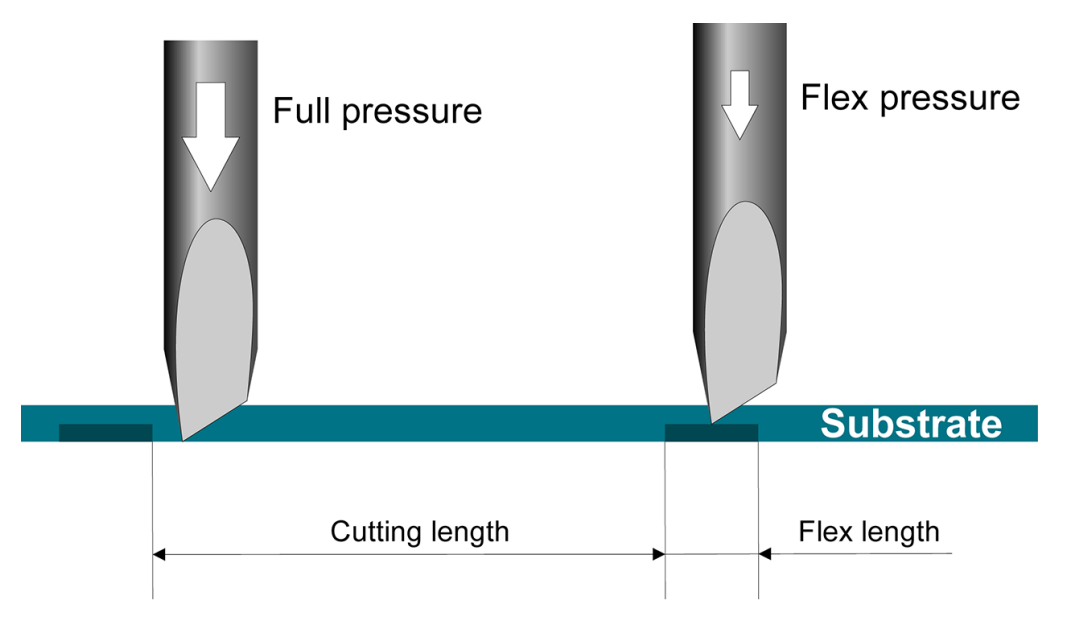

#### パラメータの設定

- 1. カッターの電源をオンにします。
- 2. | | を押します。
- 3. ( へ) を押します。画面にシステム セットアップ が表示されます。 ▶ | を押します。
- 4. 【 へ または く を押し、FlexCut が表示されるまでメニューをスクロールします。 ▶Ⅱ を押しま す。
- 5. (ヘ)または → を押して FlexCut パラメータを変更します。使用可能なパラメータは全圧、全 長、全ベロシティ、ハーフ圧、ハーフ長 です。
- 6. < または き棒して、選択したパラメータの値を変更します。
- 7. ▶Ⅱを押して確認します。値にアスタリスクが表示され、これが選択されていることが示されま す。
- $\ddot{\Xi}$  注記: ソフトウェアで輪郭カット線と FlexCut 線を区別できる場合は、FlexCut を On に設定する 必要がありません。
- ヒント:FlexCut の推奨設定を示すことは難しいものの、標準的な粘着ビニールの場合、以下の設 定が推奨されます。FlexCut モード:高精度、全圧:160 g、全圧のカット長:10mm、フレックス 圧:80 g、フレックス圧のカット長:0.8 mm。
- 8. パラメータの設定中はいつでも TTT を押して結果を確認することができます。設定を使用でき るかどうかを確認するために、カッターによりパターンがカットされます。
- 9. 結果が満足できるものかどうかを確認します。満足でない場合は、上記のパラメータのいずれか を変更します。ベロシティを低くすることで、結果を向上できます。170 g を超えるカット圧で は、400 mm/秒を超えるカッティング速度を使用しないようにすることをお勧めします。
- 注記:カット深度を充分に確保しながら (各ピースを簡単にはがせるようにするため)、深く切込 みすぎないようにする (カット中の素材の強度を維持するため) ための適切なバランスを探すの は簡単でない場合があります。場合によっては、このバランスを保つのが不可能で、満足いくよ うにカットできないことがあります。
- 注記:FlexCut パラメータは、単位 パラメータの値に関係なく常にメートル単位になります。
- ヒント:スルー カットでは、平行線の間に少なくとも 1 cm を確保することをお勧めします。そ うでないと、2 番目の線をカットする際に、最初の切れ目が開いて問題となる場合があります。
- 10. ▶Ⅱ を押して確認します。
- 11. X を押して、FlexCut メニューを終了します。
- 12. (▲ または → を押し、パネル が表示されるまでメニューをスクロールします。 ▶ を押しま す。
- 13. (▲ または → を押して、変更するパネル パラメータを選択します。
- 14. く または > を押して、選択したパラメータの値を変更します。
- ヒント:推奨設定:パネル:オン、パネル サイズ:3~10 cm、再カット:オフ、並べ替え:オ ン。
- 15. ▶ あ押して確認します。値にアスタリスクが表示され、これが選択されていることが示されま す。
- 16. X を 2 回押します。

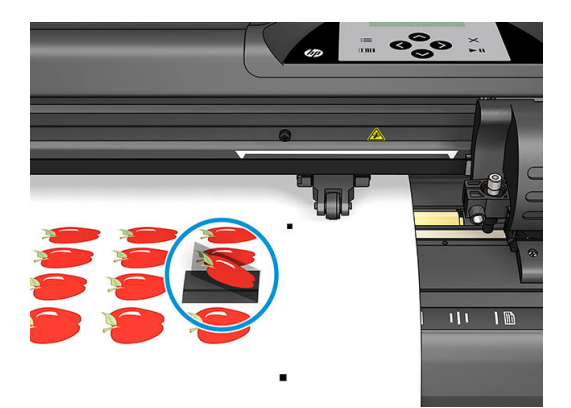

# <span id="page-37-0"></span>5 カッター操作の詳細

# はじめに

この章では、変更可能なすべてのパラメータと、カッターのフロントパネルから開始できるテストの 詳細について説明します。

このガイドでは、既に一般的に使用されるフロントパネルの操作について説明しています。この章 は、あまり使用しない項目を含む特定パラメータの設定やテストの場所を確認するための参考として 使用することができます。

メニュー システムは、メイン メニューと 4 つのシステム セットアップ メニューで構成されます。

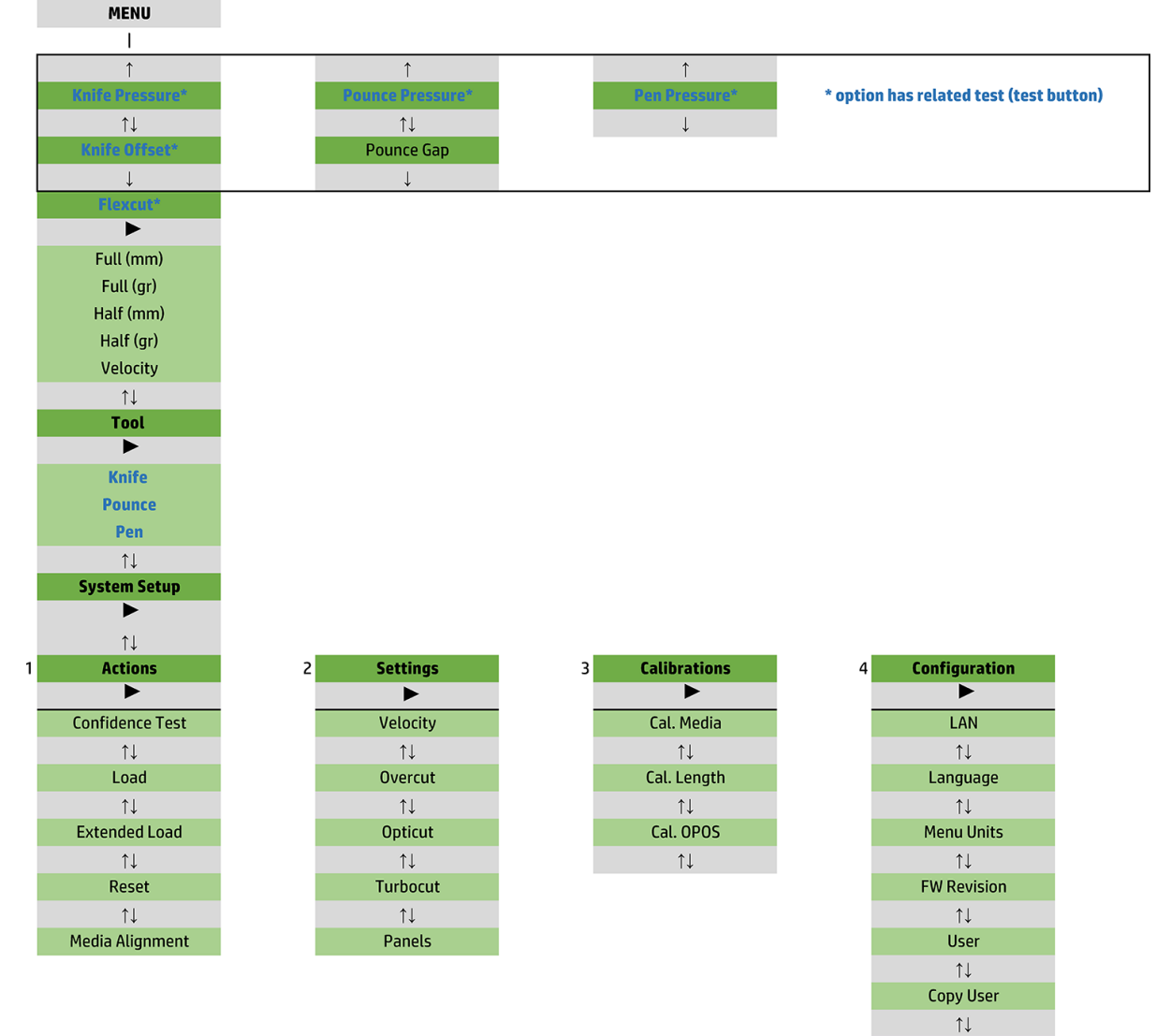

OPOS Parameters  $\uparrow \downarrow$ Factory Def.  $\uparrow \downarrow$ USB Class  $\uparrow \downarrow$ **Media Sensor**  $\uparrow \downarrow$ **Alignment Mode** 

<span id="page-39-0"></span>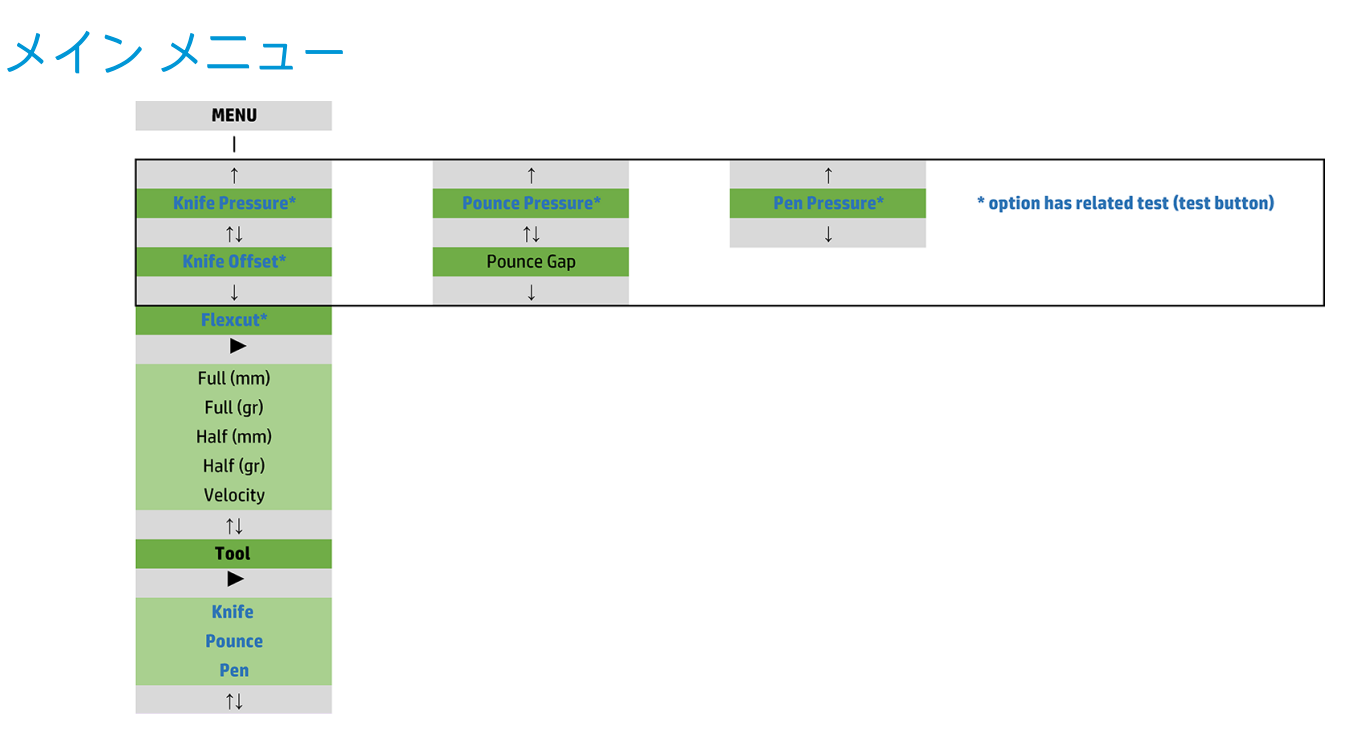

### 圧力

圧力の前にはツール名が示されます。このパラメータについては、19[ページのナイフ深度とナイフ圧](#page-22-0) [の設定](#page-22-0)を参照してください。

### ナイフ オフセット

このパラメータについては、49 [ページのドラッグ](#page-52-0) ナイフ オフセットの変更を参照してください。

### パウンス ギャップ

このパラメータは、オプションのアクセサリに適用されます。

パウンス ギャップのサブメニューは、開けた穴の間の距離の設定または変更に使用します。パウンス ギャップの初期値は 1 mm です。

 を押した後、 または を押し、画面に希望するパウンス ギャップが表示されたら、 を押して確認します。

この値は 1 mm~50 mm の間で設定することができます。

#### **FlexCut**

FlexCut はオフ、高速、または高精度 に設定することができます。カッターを高速 または高精度 に設 定すると、全圧での特定長のカットと低圧での特定長のカットを交互に行います。FlexCut 機能の利点 は、素材を完全にカットすることです。さらに、小さなブリッジにより素材がばらばらにならないよ うに保つことができます。

- 高速が最速モードですが、カット作業中に圧力が変更するため精度が低くなります。
- 高精度 は速度が低くなるものの、圧力が変わるたびにカッターが停止するため、はるかに高精度 になります。

<span id="page-40-0"></span>FlexCut には、5 つの一般的パラメータがあります。

- 全圧:このパラメータは、FlexCut モード中に使用する全圧を決定します。
- 全圧のカット長:このパラメータは、全圧でカットする長さを決定します。これは通常、カット スルーの長さです。
- フレックス圧のカット長:このパラメータは低圧または圧力なしでカットする長さを決定しま す。通常、全圧のカット長よりもかなり小さな値で、素材ブリッジの長さになります。
- FlexCut 圧:このパラメータは、フレックス圧のカット長の圧力を決定します。通常は低圧で、ナ イフが素材を引っかく程度か、半分程度の深さでカットするのみになります。
- FlexCut ベロシティ: FlexCut はより高いナイフ圧を使用します。ナイフ圧を高くする場合は、カ ッティング速度を下げる必要があります。このパラメータを使用すると、FlexCut のベロシティを 通常のカッティング ベロシティと別に設定することができます。

詳細については、31 [ページのスルー](#page-34-0) カットを参照してください。

### ツール

ツールの変更方法は、55 [ページのツール](#page-58-0) タイプの設定を参照してください。

# システム セットアップ

▶Ⅱを押して、残りのパラメータと内部テストにアクセスします。

### 操作

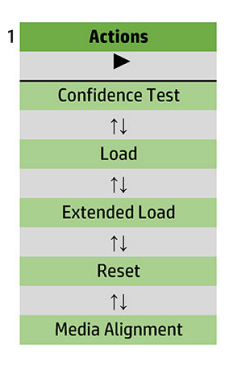

#### 信頼性テスト

信頼性テストは、カッターの簡単な電気機械テストを実行してカッターの機能性を確認します。この テストには、最低でも A3/B サイズの素材シートを使用する必要があります。シートは常に左側がカッ トされます。▶Ⅱを押して、テストを開始します。

#### 取り付け

このメニューは素材シートを取り付ける際に使用できます。取り付け中に、最大素材長を設定するこ とができます。

#### 延長取り付け

このパラメータについては、28 [ページの延長取り付けを](#page-31-0)参照してください。

リセット

リセット は、カッターを完全にリセットします。▶■ を押してリセットします。

### メディアの軸合わせ)

取り付けの軸合わせ は、マーカーを登録して印刷前のジョブの輪郭をカットできるようにするための 特別な取り付け手順です。このパラメータについては、<u>30 ページのマーカーの登録</u>を参照してくださ い。

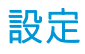

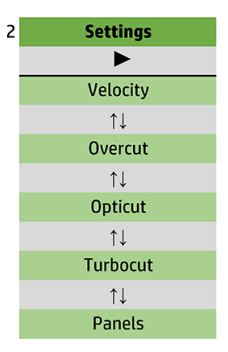

#### ベロシティ

このメニューには、カッターのスループットに影響を与えるすべてのパラメータがまとめられていま す。ベロシティと加速度設定については、20 [ページのカッティング速度の設定を](#page-23-0)参照してください。

#### **Overcut**

オーバーカット サブメニューにより、カット部分のカス取りを簡単に行うためのオーバーカットを作 ンサイ、ファファファニュ<br>成することができます。ナイフが上下するたびに、カッターが少し長くカットします。以下の図に は、接線ナイフによるオーバーカットの効果を示しています。ドラッグ ナイフを使用してサンプルを カットした場合は、ナイフの上下が少なくなるためオーバーカットも少なくなります (通常曲線/文字 ごとに 1 回のみ)。オーバーカット設定は無効 (=0) か、0 (=0) ~10 の値に設定できます。1 単位は約 0.1 mm です。

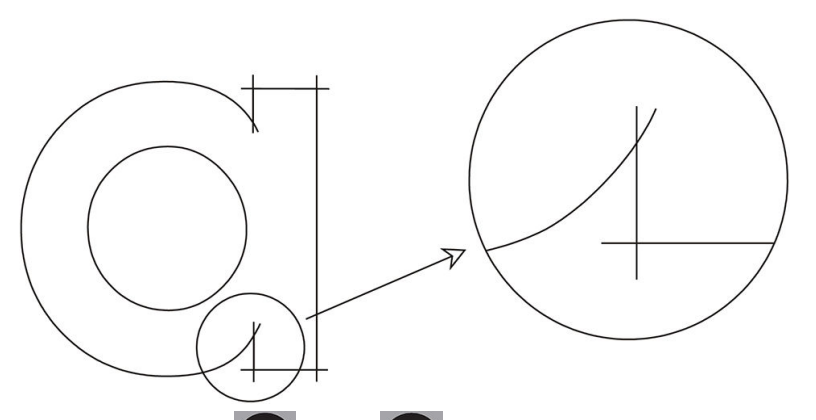

▶Ⅱを押します。 < または > を使用して値を変更します。▶Ⅱを押して確認するか、 × を押 してキャンセルします。デフォルト オーバーカットは、1 に設定されています。

#### **OptiCut**

OptiCut は、ナイフが消耗したり、正しくキャリブレーションされていない場合でも、カット品質を向 上させます。

**▶Ⅱ** を押します。 < または > を使用して、OptiCut のオン/オフを設定します。 ▶Ⅱ を押して確 認するか、Xを押してキャンセルします。OptiCut はデフォルトでオフになっています。

#### **TurboCut**

TurboCut では、カッターの全体速度を増加することなく、ドラッグ移動の速度を増加することでスル ープットを向上させます。これにより、特に小さく手の込んだデザインをカットする場合には、カッ ト時間を大幅に削減できます。しかし、一部の厚手の素材にこの機能を使用すると、うまくカットで きない場合があります。

TurboCut ボタンを押してから、 または を使用して TurboCut を有効/無効にします。 を 押して確認するか、 ※ を押してキャンセルします。TurboCut はデフォルトで有効になっています

### パネル

Panels (パネル) サブメニューには、4 つのパラメータがあります。

- パネル:このパラメータはパネルのオン/オフを切り替えます。
- パネル サイズ: このパラメータはパネルの長さを決定します。
- パネルの再プロット:このパラメータは、デザインを複数回にわたってパネル単位でカットする かどうかを決定します。パネルの再プロットは、厚い素材やカットしにくい素材に使用します。 パネルをオフに設定している場合、このパラメータの値が無視されます。このパラメータを 0 に 設定している場合、カッターは各パネルを 1 回だけカットします。1 に設定している場合、カッ ターは各パネルを 2 回カットします。
- **ベクトルの並べ替え:下記を参照してください。**

#### ベクトルの並べ替え

ベクトルの並べ替えは、[Panels] (パネル) メニューのサブメニューですが、その重要性のために個別に 説明します。このメニューには、3 つのオプションはあります。

- オフ:ベクトルの並べ替えをオフにすると、カッターでベクトルの最適化を行いません。これは カッター ドライバの知能を代わりに使用する場合に選択します。
- 双方向:双方向に設定すると、カット方向(素材送り方向)に向けてベクトルが最適化されます。 これは、カット圧を比較的高く設定する必要がある場合 (スルー カットなど) に使用します。
- **開始点**:このオプションは、閉じた曲線の開始点を最適化します。これは曲線が適切に閉じてい ない場合に使用します。

パネルはさまざまな用途に使用します。以下は最も一般的な 2 つの用途向けの標準設定です。

- スルー カット:これについては、31 [ページのスルー](#page-34-0) カットで説明しています。パラメータの一 般的な設定は次のとおりです。パネル:オン、パネル サイズ:5~10 cm、パネルの再プロット: オフ、ベクトルの並べ替え:双方向。
- 扱いにくい素材のトラッキング:パラメータの一般的な設定は次のとおりです。パネル:オン、 パネル サイズ:3~10 cm、パネルの再プロット:素材の厚さに応じてオン/オフ。ベクトルの並 べ替え:必要なナイフ圧と素材のバッキングに応じて双方向/オフ。

### キャリブレーション

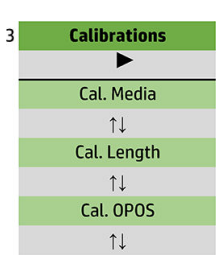

### メディアのキャリブレーション

素材をキャリブレーションすることで、センサーでマーカーを認識できます。これについては、 18 [ページの素材のキャリブレーションで](#page-21-0)説明しています。

### 長さのキャリブレーション

長さのキャリブレーションにより、カット線の長さを仕様内に調整することができます。たとえば、 カット線を正確に 100 mm とする必要がある場合に、偏差があればカッターを調整することができま す。

このキャリブレーションについては、22[ページの長さのキャリブレーションの実行で](#page-25-0)説明していま す。

### OPOS のキャリブレーション

OPOS のキャリブレーションでは、OPOS センサーとナイフ先端の間の距離をキャリブレーションしま す。これについては、53 ページの OPOS [センサーのキャリブレーション](#page-56-0)で説明しています。

## 設定

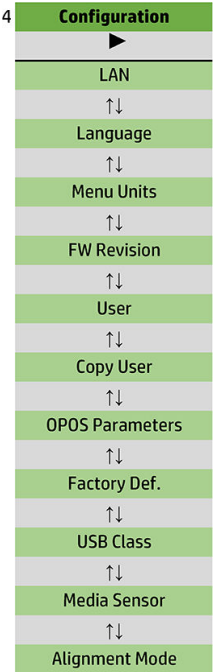

#### LAN

このオプションは、カッターの LAN 設定を示します。

#### 言語

このサブメニューを使用して、フロントパネルで使用する言語を選択します。新しいカッターには、 言語の選択を求められますが、このオプションはいつでも変更できます。

選択可能な言語は、英語、スペイン語、フランス語、オランダ語、イタリア語、ドイツ語、ポーラン ド語です。

▶Ⅱを押します。 < または > を使用して言語を選択します。▶Ⅱを押して確認するか、 × を 押してキャンセルします。初めてカッターの電源をオンにすると、デフォルト言語が選択されます。

#### メニュー単位

このオプションは、速度やサイズ値をメートル法またはヤード法のどちらの測定単位で表示するかを 決定します。

▶Ⅱを押します。 < または > を使用して測定単位を選択します。▶Ⅱを押して確認するか、

 を押してキャンセルします。初めてカッターの電源をオンにすると、デフォルト単位が選択され ます。

#### ファームウェア リビジョン

このオプションにより、カッターのファームウェア バージョン番号を表示できます。これは通常、技 術者が電話で問題を診断する場合に役立ちます。

### ユーザのコピー

このオプションは、ユーザ 1 のすべての設定を他の 3 ユーザにコピーします。

### OPOS パラメータ

OPOS 設定サブメニューを使用すると、フロントパネルから OPOS のさまざまなパラメータを変更する ことができます。これについては、30 ページの OPOS [設定を手動で変更する](#page-33-0)で説明しています。

#### 追加パラメータ

- シート モード。
- パネル によりパネル単位でマーカーを読み取ることができます。このオプションを使用すると、 OPOS センサーはすべてをロードする代わりに、パネル サイズに応じてマーカーを読み取ります。

パネル はオン またはオフ に設定できます。オン に設定すると、センサーは OPOS のロード時に X 方向の 2 つのマーカーのみをロードします。他のマーカーは、素材をロールから引き出すとき に読み取られます。

パネル サイズは、X 方向の 2 つのマーカー間の距離に自動設定されます。

● OPOS 原点 は25 [ページの](#page-28-0) OPOS 原点で説明しています。

#### 工場出荷時のデフォルト

このオプションにより、すべてのパラメータを工場出荷時設定の値にリセットできます。

### <span id="page-47-0"></span>USB クラス

USB クラスは USB ポート 1、プリンタ一方向、プリンタ双方向、USB ポート 2、USB ポート 3、USB ポ ート 4 に設定することができます。

プリンタ一方向 およびプリンタ双方向 は、ネットワークまたはワイヤレス接続でプリンタ アダプタ を使用するために使用します。

コンピュータは異なる USB ポートのために、取り付けられた最大 4 台のカッターを区別することがで きます。

▶Ⅱ を押します。 < または ◆ を使用して USB クラスを変更します。▶Ⅱ を押して確認するか、 を押してキャンセルします。デフォルト設定は、USB ポート 1 です。

 $\overline{\mathbb{B}}$  注記:USB クラスを変更した場合は、カッターを再起動するまで反映されません。

注記:カッティング ソフトウェアの USB クラスとカッターの USB クラスが一致する必要があります。 カッターに新しい USB クラスを選択してコンピュータに初めて接続するたびに、Windows でドライバ をインストールするためのウィザードが開始されます。

メディア センサー

このオプションは素材センサーをオンまたはオフにします。

素材センサーは、素材が取り付けられているかどうかを検出します。さらに、素材の末端を検出しま す。センサーを使用することで、カッティング ストリップとナイフ先端の破損を防ぐことができま す。

取り付け手順またはカッティング中にリア センサーが素材の末端を検出すると、直ちにカッターが停 止します。

▶Ⅱ を押します。 < または ▶ を使用して、センサーをオン またはオフ にします。▶Ⅱ を押し て確認するか、 ※ を押してキャンセルします。センサーはデフォルトでオン になっています。

#### 軸合わせモード

OPOS の設定については、軸合わせモードを除いて前章で詳しく説明しています。軸合わせ方法には、 X 軸合わせ、XY 軸合わせ、XY 調整の 3 種類の追加方法があります。

これらの軸合わせ方法は、OPOS センサーによりマーカー カラーと素材カラーの組み合わせを読み取 ることができない場合に使用することができます。

これには、カッターのフロント パネルを使用してマーカーを手動登録する必要があります。ほとんど のカッティング ソフトウェアでは、印刷グラフィックの周囲にこれらのマーカーを自動的に配置する ことができます。

- X 軸合わせは、グラフィックの輪郭を回転することで素材の軸合わせと、ひいてはグラフィック の回転による誤差を補正します。この軸合わせ方法では、原点と X 軸上の 1 点を指定する必要が あります。距離パラメータは必要ありません。X 軸合わせは、最も簡単な軸合わせ方法です。
- XY 軸合わせは、グラフィックの回転とスキューの誤差を補正します。スキュー誤差はグラフィ ックの X 軸と Y 軸が垂直でない場合に発生します。この軸合わせ方法では、原点および X 軸と Y 軸上の 1 点を指定する必要があります。
- XY 調整は、グラフィックの回転、スキュー、スケールの誤差を補正します。スケール誤差は、 グラフィックの印刷サイズがイメージング ソフトウェアで作成された元のサイズとは異なる場 合に発生します。これには X 軸の距離と Y 軸の距離パラメータが必要です。これらのパラメー

タは、原点と X 軸上の点の距離、および原点と Y 軸上の点の距離を定義します。XY 調整は、最 も正確な手動軸合わせ方法です。

▶Ⅱを押します。 < または ▶ を使用して軸合わせ方法を変更します。▶Ⅱ を押して確認する

か、 を押してキャンセルします。デフォルトの軸合わせ方法は、OPOS です。

# <span id="page-49-0"></span>6 保守

# カッター表面のクリーニング

カッターには、滑らかな金属とプラスチック製のスライド面があります。これらの面はほとんど摩擦 がなく、注油の必要がありません。しかし、ここにほこりや糸くずがついて、カッターのパフォーマ ンスに影響を与える可能性があります。カッターにはダスト カバーをかけて、できるだけきれいな状 態に保つようにしてください。必要に応じて、イソプロピル アルコールか刺激の少ない洗剤で湿らせ た柔らかい布でユニットをクリーニングします。研磨剤は使用しないでください。

 $\overline{\mathbb{B}}$  注記: 揮発性有機化合物 (VOC) によるクリーニング用およびメンテナンス用の液体が規制されている 国/地域 (カリフォルニア州など) にお住まいの方は、イソプロピル アルコールの代わりに VOC につい て保証された洗剤 (適切に希釈されたシンプルグリーン多目的洗剤など) を使用してください。

# ドライブ システムのクリーニング

時間が経つにつれ、素材のライナーから出た付着物が溜まってドライブ ドラムのスリーブが詰まる可 能性があります。これによりピンチ ローラーとドライブ スリーブの間で素材がすべって、牽引力が弱 まる可能性があります。

- 1. 素材がカッターに取り付けられていないことを確認します。
- 2. カッターの電源をオフにし、電源コードを外します。ピンチ ローラーを上げます。
- 3. クリーニングが必要なスリーブ上に 1 つのピンチ ローラーを配置します。これは最も左側か最 も右側のピンチ ローラーにしてください (そうでないと十分な圧力がかかりません)。
- 4. ビニール片からバッキングを剥がします。粘着面を下にしてビニール片をピンチ ローラーとド ライブ スリーブの間に配置します。ピンチ ローラーを下げます。
- 5. 別の黄色いドライブ スリーブを手で回し、ビニール片が 1 回転以上、スリーブに巻き取られるよ うにします。
- 6. ピンチ ローラーの下からのビニール片を引き出します。
- 7. ドライブ スリーブからすべての付着物がなくなるまで、この手順を何回か繰り返します。

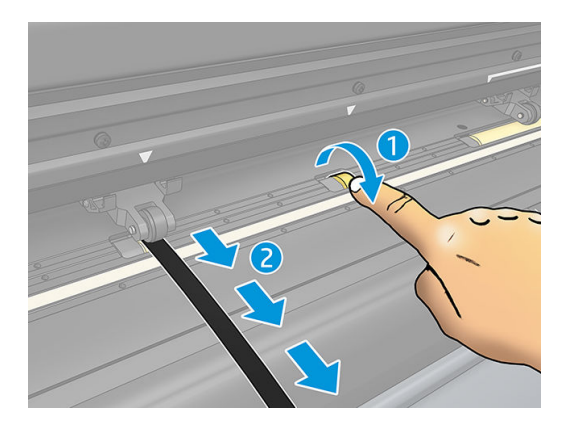

<span id="page-50-0"></span>素材センサーのクリーニング

時間が経つにつれ、素材からの付着物が溜まって素材センサーが汚れ、カッターが正常に機能しなく なる可能性があります。

綿棒でセンサーを拭いてクリーニングしてください。

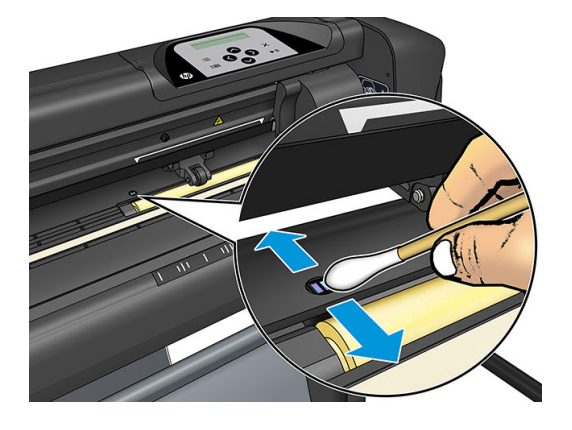

# Y ガイド レールのクリーニング

Y ガイド レールには、ツール キャリッジが左から右にスライドする V 字型の 2 つの領域があります。 この領域は、Y ガイド手前の上部と下部にあります。

Y ガイド レールの形状はモデルごとに異なるものの、この領域はガイドの上部および下部の同じ位置 にあります。

以下の図は、Y ガイドの上部を示します。

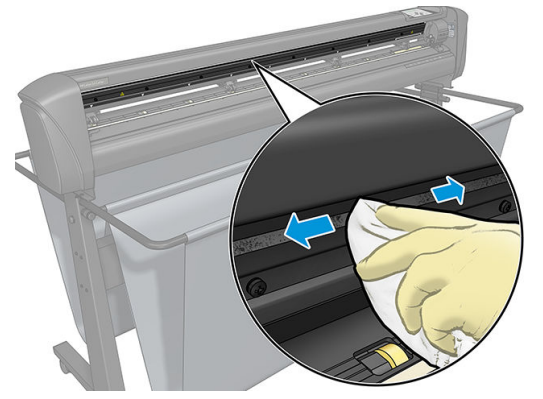

時間が経つにつれ、これらのスライド面、ローラー、ツール キャリッジに付着物が溜まる場合があり ます。

#### スライド面のクリーニング

- 1. カッターの電源をオフにします。
- 2. 柔らかい布にイソプロピルアルコールか刺激の少ない洗剤を湿らせます。
- $\overline{\mathbb{B}}$  注記: 揮発性有機化合物 (VOC) によるクリーニング用およびメンテナンス用の液体が規制されて いる国/地域 (カリフォルニア州など) にお住まいの方は、イソプロピル アルコールの代わりに VOC について保証された洗剤 (適切に希釈されたシンプルグリーン多目的洗剤など) を使用して ください。
- 3. 表面をクリーニングします。ツール キャリッジが邪魔になる場合は、左か右にゆっくりと押しま す。

# <span id="page-51-0"></span>ナイフの交換

警告!カッターは、非常に鋭いナイフを使用しています。深刻な怪我を避けるために、ナイフを取り 付けたり、取り外したり、取り扱う際には注意して行ってください。

#### ドラッグ ナイフを取り外します。

1. ヘッドのクランプ ネジ(1)を緩め、クランプ アームを後に回し、クランプからナイフ ホルダー を外します (2)。

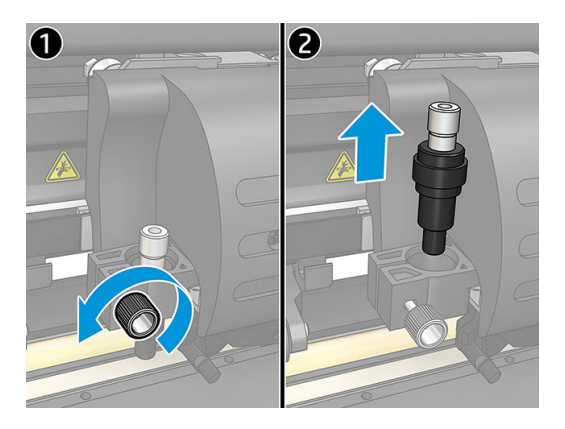

2. 刻み付き調整ノブ (3) を時計方向に回してナイフ (4) をホルダー (5) から外します。

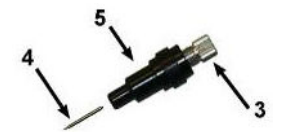

3. ナイフをホルダーからゆっくりと取り出します。

#### ドラッグ ナイフの取り付け

- 1. アルミニウム部品がホルダーから外れるまで刻み付き調整ノブ (3) を反時計方向に回して、プラ スチック製ナイフ ホルダー (5) からアルミニウム部品を取り外します。
- 2. ホルダーの狭い方の端に、ナイフの切り刃ではない方の円錐形の端を挿入します。ナイフをゆっ くりと完全に押し込みます。
- 3. ホルダーを逆さまにし、堅い面で軽くたたいてナイフが完全に挿入されていることを確認しま す。
- 4. 以下の図のように、素材をカットするのに必要な距離 (t) だけ刃先が出るまで、刻み付きノブを 時計方向にゆっくり回します。

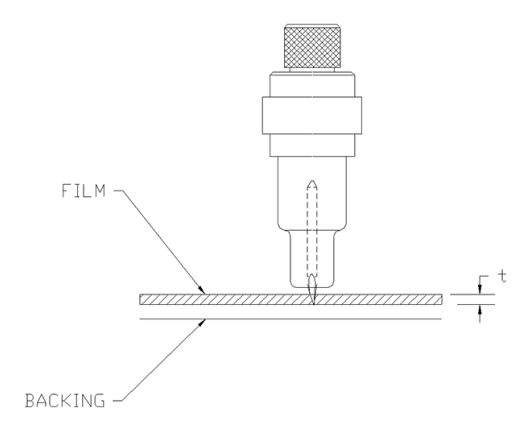

<span id="page-52-0"></span>5. ヘッド クランプにナイフ ホルダーを差し込み、完全に押し込みます(1)。

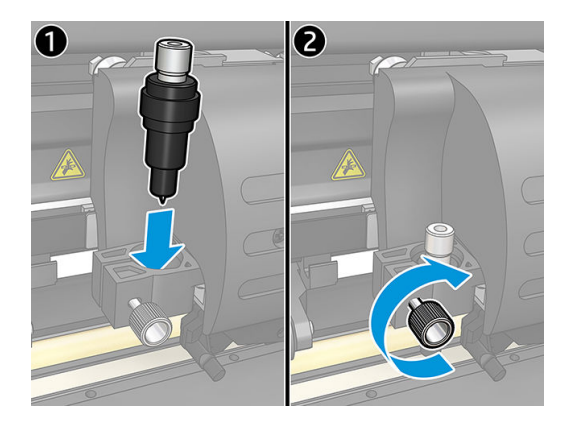

6. クランプネジを締めます(2)。

△警告!手などを切らないように注意してください。

新しいナイフを取り付けた後に、ナイフ オフセット (下記参照) を設定し、OPOS センサーのキャリブ レーションを行う必要があります (53 ページの OPOS [センサーのキャリブレーション](#page-56-0)を参照)。

### ドラッグ ナイフ オフセットの変更

オフセットは、ナイフの中央から先端までの距離です。ナイフの交換後にはこのオフセットを設定す る必要があります。また、ナイフに摩耗の兆候が見られる場合は、オフセットを確認する必要があり ます。

#### 平均オフセット

- 標準ナイフには 0.41~0.45
- 60 度のナイフには 0.49~0.52
- サンドブラスト ナイフには 0.90~0.97

 $\overline{\mathbb{B}}$  注記: 素材の厚みが 0.25 mm を超える場合は、サンドブラスト ナイフを使用する必要があります。

#### オフセットの変更

- 1. カッターの電源をオンにして、素材とツールを取り付けます。
- 2. | | を押します。
- 3. 【 へ または → を押し、ナイフ オフセット が表示されるまでメニューをスクロールします。 ▶Ⅱ を押します。画面に現在のオフセットが表示されます。
- 4. << または > を押してオフセットを変更します。
	- を押して内部ナイフ オフセット テストを実行します。
	- 選択したオフセットを確認するには、▶ | を押します。
	- オフセットを変更しない場合は、 ※ を押します。

オフセットが正しい場合は、テスト パターンが次のようになります。

<span id="page-53-0"></span>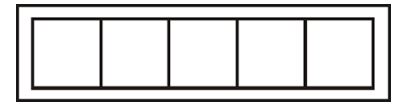

オフセットが低すぎる場合は、テスト パターンが次のようになります。

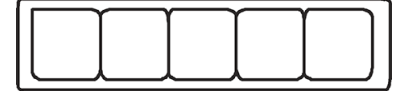

オフセットが高すぎる場合は、テスト パターンが次のようになります。

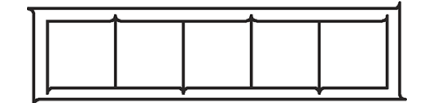

# ヒューズの交換

- △警告!ヒューズを交換する前に、カッターの電源をオフにし、コンセントから電源コンセントが外さ れていることを確認します。
- 警告!火災の危険をなくすために、T2.0A、250V Schurter SPT またはこれに相当するものか、同じ型お よび定格のヒューズのみと交換してください。
	- 1. ヒューズ (3) を取り外すには、ヒューズ ホルダーのリリース クリップ(2)を電源スイッチと反 対の方向に軽くこじ開けます。これによりヒューズ ホルダーが解除されます。

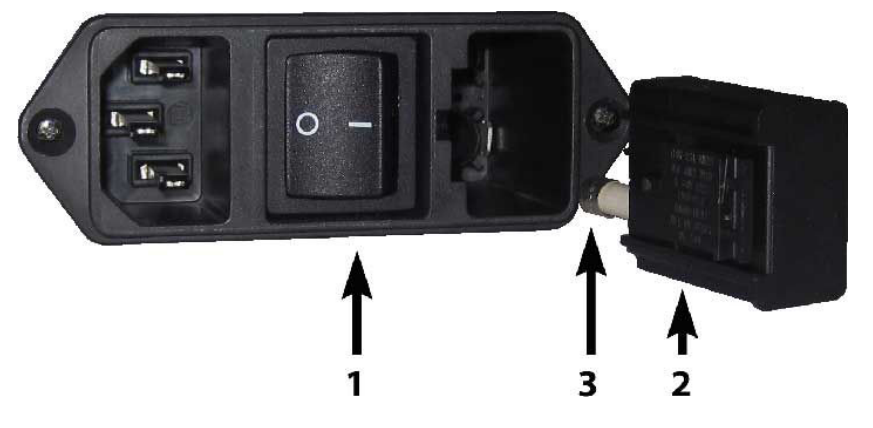

- 2. ヒューズ ホルダーを取り外します。
- 3. ホルダーからヒューズを取り出します。
- 4. ホルダーに新しいヒューズを入れ、ホルダーを戻します。

# <span id="page-54-0"></span>ファームウェアのアップデート

重要:ファームウェアアップデートの実行中はカッターの電源を切らないでください。

- 1. HP Cutter Control がインストールされていることを確認します。これは Print and Cut (印刷&カッ ト) の設定中に自動的にインストールされます。アンインストールしている場合は、ダウンロー ドして、再度インストールすることができます。
- 2. HP Cutter Control のアイコンをダブルクリックして実行します。

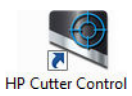

3. HP Cutter Control でカッターを探します。アプリケーションは、デフォルトで LAN を探します こ れで見つからない場合は、USB ケーブルで接続することができます。Machine Info (機械情報) 画面 にカッターの詳細が表示されるはずです。

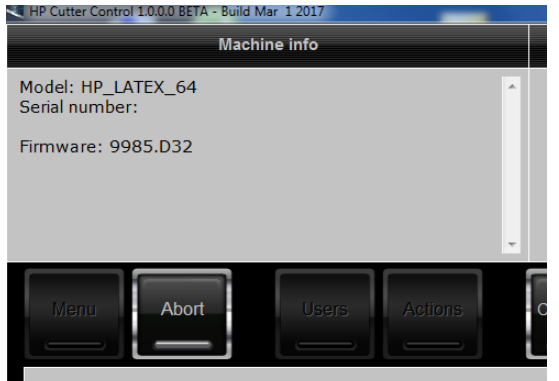

4. [操作] >ファームウェアのアップグレード をクリックします。

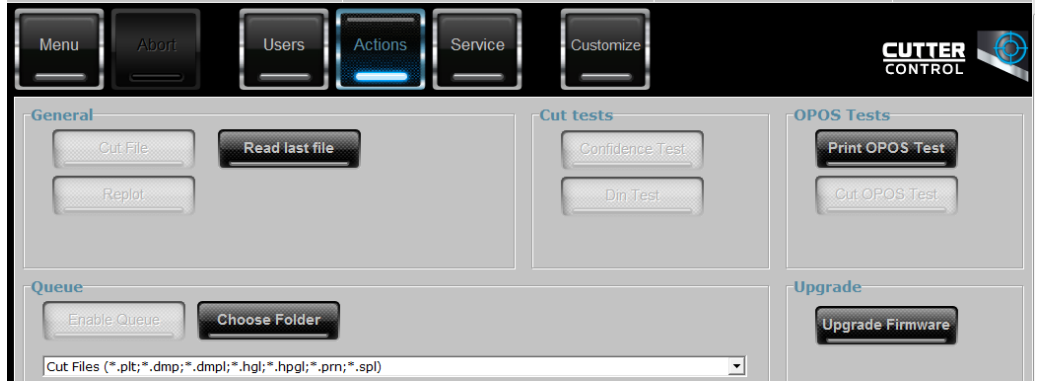

- 5. ファームウェアのアップデート ファイルをダウンロードします。
- 6. カッターを再起動します。

最新のファームウェアは <https://support.hp.com/us-en/drivers> からでもダウンロードできます。

# <span id="page-55-0"></span>7 トラブルシューティング

# カット品質が不十分

- 1. 信頼性テストを実行して、この内部テストでも品質問題が見られるかかどうかを確認します。問 題がない場合は、ファイルに問題があります。
- 2. ナイフ圧テストを実行し、摩耗している場合はナイフを交換します。通常のビニールの場合、キ ス カット用のナイフ圧力は約 60~80 g である必要があります。ナイフが摩耗し始めると、圧力 が高くなります。
- 3. ナイフが正しく組み立てられているか、およびホルダーからが出すぎていないかを確認します。 ナイフがわずかに出る程度にする必要があります。
- 4. ナイフ ホルダーが正しく組み立てられているか、ヘッド クランプに十分に押し込まれているか を確認します。ナイフ ホルダーの下部とカッティング ストリップの距離は 3 mm 近くである必 要があります。
- 5. ナイフ オフセット値を確認します。オフセット値はナイフごとに異なります。オフセットは、ナ イフの先端から中央までの距離です。オフセットを正しく設定しないと、コーナー部分を鋭くカ ットできなくなります。
- 6. OptiCut、TurboCut、オーバーカット、FlexCut など、カット品質に影響を与える他のパラメータも 確認します。
- 7. ナイフを交換します。
- 8. カッティング ストリップを確認します。ナイフは常にカッティング ストリップ中央の同じ場所 をカットするため、カッティング ストリップも摩耗します。カッティング ストリップに小さな くぼみが見られる場合は、カッティング ストリップを交換する必要があります。

# 素材がずれてトラッキングに問題がある

- 1. 素材ロール紙に素材フランジが使用されていることを確認します。
- 2. 両方の素材フランジが素材フランジ ガイドに配置されていることを確認します。
- 3. 外側のピンチ ローラーが常に素材の端から 5 mm の位置に配置されていることを確認します。
- 4. カット速度を下げてみてください。

# 素材の詰まり

- 1. カット圧を低減してみてください。
- 2. FlexCut を使用している場合、パラメータが正しく設定されていないため、整合性がなくなり、ば らばらになっている可能性があります。さまざまな FlexCut のパラメータを試して、適切な設定 を探します。
- <span id="page-56-0"></span>3. 複雑すぎる形状に FlexCut を使用している可能性があります。簡単な形状のみに使用してくださ い。
- 4. カット速度を下げてみてください。カット速度が速すぎる場合、バスケットに素材を正しく折り 畳む時間がない可能性があります。
- 5. ジョブが長すぎて、バスケットで問題が発生している可能性があります。ジョブを 1 メートルの パネルごとなどに短く分割してみてください。

# カッターで HP バーコードまたは登録マークを検出できない

- 1. カッターにメッセージが表示されたときに正しくカッティング ヘッドを設置していることを確 認します。カット ジョブの開始時にカッター画面に表示される指示をよくお読みください。
- 2. この問題は多くの場合、カラー素材や特定のラミネート加工素材で発生します。素材の使用前に 忘れずにキャリブレーションを実行してください。18 [ページの素材のキャリブレーションを](#page-21-0)参 照してください。
- 3. バーコードとマーカーの検出中にセンサーが素材に触れているかどうかを確認します。

### OPOS センサーのキャリブレーション

1. カッターの電源をオンにし、白いバッキングの黒いビニールを取り付けます。

 $\tilde{\mathbb{L}}$  重要:OPOS のキャリブレーションを行う場合は、白いバッキングの黒いビニールを使用する 必 要があります。素材のキャリブレーション設定は、デフォルト値に設定する必要があります。

- 2. ヘッドの原点を、ビニールのきれいな黒い部分の上に設定します。
- 3. | | を押します。
- 4. (▲ を押します。画面にシステム セットアップ が表示されます。 ▶ を押します。
- 5. [キャリブレーション]が表示されるまで へ または → を押します。 ▶ | を押します。
- 6. (▲ または → を押し、OPOS のキャリブレーション が表示されるまでメニューをスクロール します。 を押します。カッターが約 9.5×9.5 mm の四角形をカットしてから、この四角を前 方に送ります。画面に長方形のカス取りが表示されます。
- 7. 端を傷付けないように注意しながら、四角形のカス取りを行います。▶Ⅱを押します。OPOS が 四角形の端を読み取り、それに応じてキャリブレーションを実行します。

 $\overline{\mathbb{B}}$  注記:OPOS センサーの精度を維持するためには、ナイフを取り付けたときに必ずこのキャリブレー ションを繰り返します。

# <span id="page-57-0"></span>8 アクセサリ

サプライおよびアクセサリの注文方法には、以下の 2 通りの方法があります。

- Web で[、http://www.hp.com/に](http://www.hp.com/)アクセスします。ここでは、お使いのカッターのサプライおよびア クセサリの最新の一覧も参照できます。
- HP サポートに問い合わせて (10 [ページのヘルプ情報を](#page-13-0)参照)、必要なものがお住まいの地域で入 手可能であることを確認します。

以下は、本書の執筆時点でご利用いただけるサプライおよびアクセサリと製品番号のリストです。

# アクセサリの注文

お使いのカッター用にご使用いただけるアクセサリは以下のとおりです。

#### アクセサリ

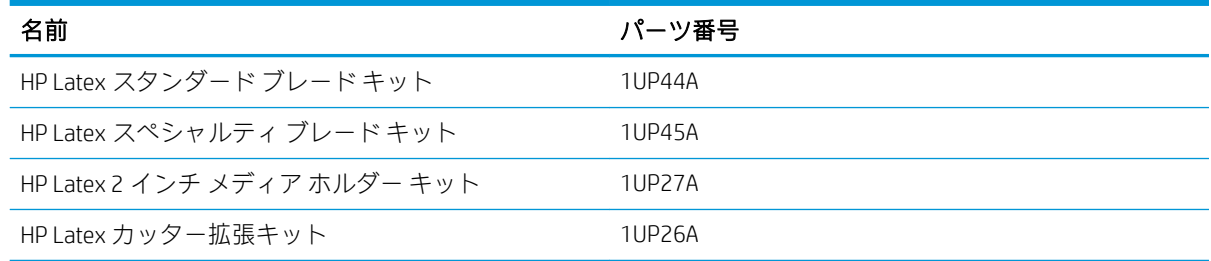

### HP Latex スタンダード ブレード キット

HP Latex スタンダード ブレードは、粘着ビニールなど、最も一般的な印刷とカット用素材をカットす るために使用します。このキットには、5 つのブレードとカッティング ストリップが含まれていま す。

### HP Latex スタンダード ブレード キット

HP Latex スタンダード ブレードは、一部の転写素材をカットするために使用しますが、ラインストー ン アプリケーションの作成にも役立ちます。このキットには、5 つのブレードとカッティング ストリ ップが含まれています。

### HP Latex 2 インチ メディア ホルダー キット

HP Latex 2 インチ メディア ホルダーは、素材ロール紙を取り付けるために使用します。このキットに は、2 つのホルダー (素材ロールの各側に 1 つずつ) が含まれています。

### <span id="page-58-0"></span>HP Latex カッター拡張キット

このキットには、以下のものが含まれています。

● サンドブラスト ブレードとホルダー

サンドブラスト ブレードは石碑などの非常に特殊なアプリケーションに使用されます。これら のブレードには特別なブレード ホルダーが必要になります。

● パウンス キット、ピン、ストリップ

パウンス ピンは、素材をカットするのではなく、穴を開ける場合に使用できます。これにはパウ ンス キットとカッティング ストリップが付属しています。

● 黒いペンとペン ホルダー

輪郭カッターを描画デバイスとして使用する場合にこのペンを使用できます。これには 2 つの ペン ホルダーが付属しています。

# ツール タイプの設定

カッターにはナイフが付属していますが、別のツールもアクセサリとしてご利用いただけます。すべ てのツールで共通の唯一のパラメータは 圧力です。その他のパラメータは各ツールに固有のもので す。ツール パラメータを変更するには、現在のユーザの設定を変更するか、ユーザを変更します。

注:カッターは純正 HP ツールを取り付けている場合にのみ、仕様どおりに機能します。標準ナイフ を他のメーカーの製品と交換しないでください。

- 1. カッターの電源をオンにします。
- 2. | | を押します。
- 3. [ツール]が表示されるまで へ または → を押します。 ▶ を押します。
- 4. くまたは うき押してツールを変更します。
- 5. ▶ | を押して確認します。ツール名にアスタリスクが表示され、これが選択されていることが示 されます。
- **6. X**を2回押して、メニューを終了します。

# <span id="page-59-0"></span>9 仕様

# カッターの寸法

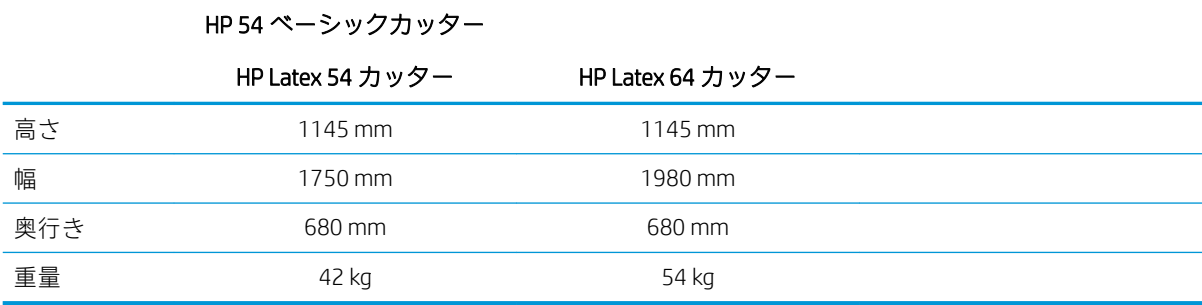

# 輸送時寸法

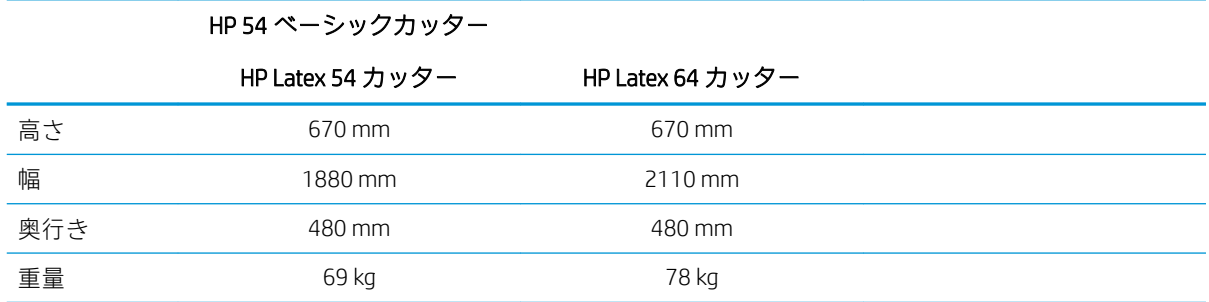

# 素材寸法

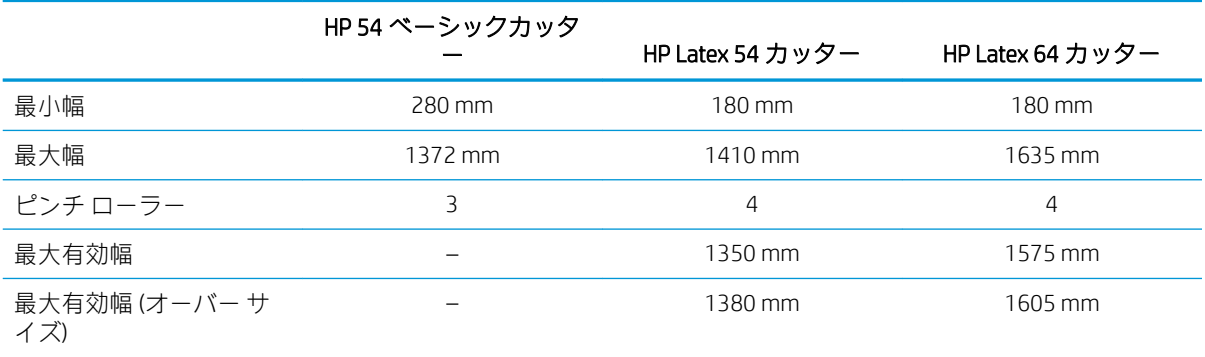

HP 54 ベーシックカッター

HP Latex 54 および 64 カッター

<span id="page-60-0"></span>

| 最大有効長             | 50 <sub>m</sub> |
|-------------------|-----------------|
| 前部および後部のマージン      | $30 \text{ mm}$ |
| 横のマージン            | $25 \text{ mm}$ |
| 印刷間のマージン(切り落としなし) | $30 \text{ mm}$ |
| 切り落とすべきマージン       | $30 \text{ mm}$ |

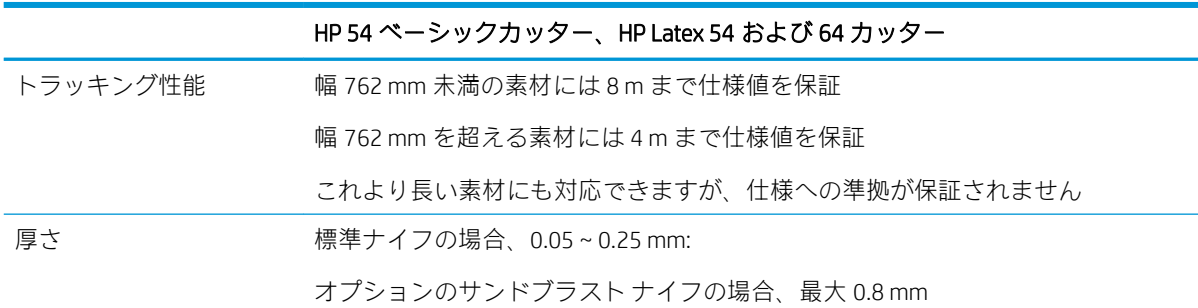

注記:オーバー サイズ モードではトラッキング パフォーマンスが保証されません。

# パフォーマンス

このパフォーマンスは、厚さ 0.05 mm で、合計厚 0.25 mm 以下のワックス製バッキングのビニールで 達成できます。

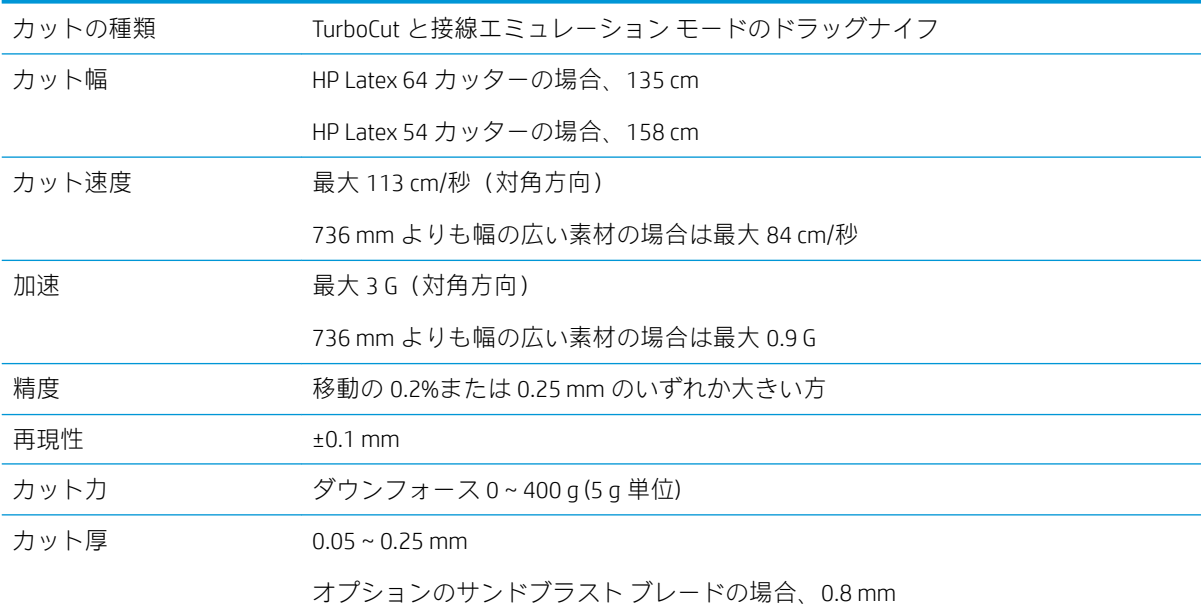

注記:再現性と精度仕様は保証範囲のトラッキング長で有効ですが (前表を参照)、オーバーサイズ モ ードでは保証されません。

# <span id="page-61-0"></span>ファームウェア

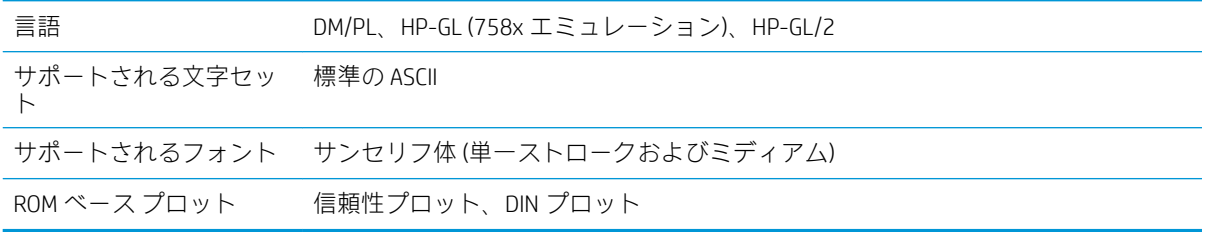

# 環境

これらの仕様は、素材を使用していないカッターのものです。

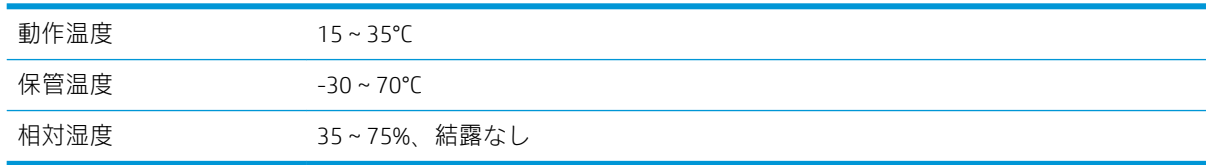

ヒント:カット品質を高く維持するためには、寸法安定性に優れた素材の使用が不可欠です。さら に、温度変化に伴い素材の膨張や縮小が生じる可能性があります。素材の寸法安定性を向上するに は、使用前に現在の環境条件で最低 24 時間素材を安定させてください。

電気

パワー エントリ モジュールが電圧を検出して 100V と 240V を自動的に切り替えます。

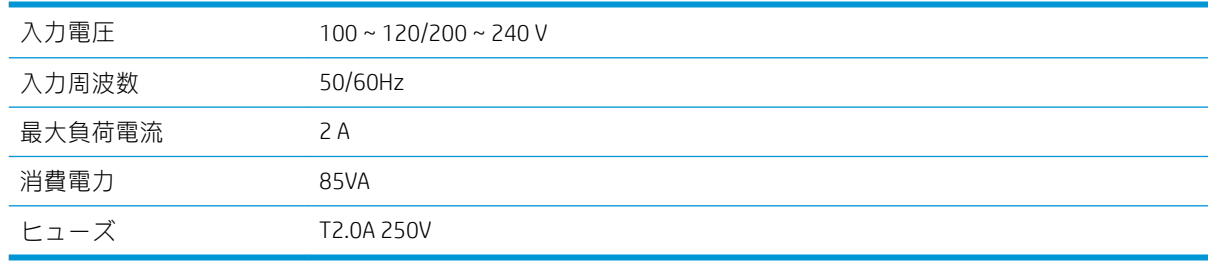

△警告!火災の危険をなくすために、同じ型および定格のヒューズと交換してください。

<span id="page-62-0"></span>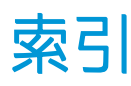

#### H

HP カスタマー・ケア [10](#page-13-0) HP バーコード [24](#page-27-0) HP バーコードによる自動化 [24](#page-27-0) HP バーコード、読み取り [25](#page-28-0)

### L

LAN 接続 [8](#page-11-0)

### O

OPOS キャリブレーション [53](#page-56-0) OPOS 原点 [25](#page-28-0) OPOS 設定 変更方法 [30](#page-33-0)

### Q

QR コード [3](#page-6-0)

#### $\mathbf{U}$

USB 接続 [8](#page-11-0)

#### Y

Y ガイド レールのクリーニング [47](#page-50-0)

#### あ

アクセサリ [54](#page-57-0)

#### い

イーサネット接続 [8](#page-11-0)

#### お

オフセット [49](#page-52-0) オン/オフ [8](#page-11-0)

#### か

カスタマー セルフ リペア [11](#page-14-0) カスタマー・ケア [10](#page-13-0) カッターのオン/オフ [8](#page-11-0) カッターのコンポーネント [6](#page-9-0) カッターの概要 [2](#page-5-0) カッターの主なコンポーネント [6](#page-9-0) カッターの主な機能 [2](#page-5-0) カッター モデル [2](#page-5-0) カッター表面のクリーニング [46](#page-49-0)

き キス カット [29](#page-32-0)

こ コンピュータへの接続 [8](#page-11-0)

さ サポート サービス HP カスタマー・ケア [10](#page-13-0)

し ジョブ ダイレクト カット [27](#page-30-0) 印刷とカット [27](#page-30-0)

す スルー カット [29](#page-32-0)

た ダイレクト カット [27](#page-30-0)

つ ツール タイプ [55](#page-58-0)

と ドライブ システムのクリーニン グ [46](#page-49-0) トラブルシューティング [52](#page-55-0)

### な

ナイフの交換 [48](#page-51-0) ナイフ圧 [19](#page-22-0) ナイフ深度 [19](#page-22-0)

ひ ヒューズ、交換 [50](#page-53-0) ピンチ ローラー 位置 [17](#page-20-0)

**ふ** ファームウェアのアップデート [51](#page-54-0) フロントパネル [9](#page-12-0) システム セットアップ メニュ ー [37](#page-40-0) メインメニュー [36](#page-39-0)

へ ベロシティ [20](#page-23-0)

ま マーカー 登録 [30](#page-33-0) マニュアル [2](#page-5-0)

ゆ ユーザー [23](#page-26-0)

ら ラベル、警告 [5](#page-8-0)

り リンクする [10](#page-13-0)

#### ん

圧力 [19](#page-22-0) 安全に関する注意事項 [3](#page-6-0) 安全ラベル [5](#page-8-0) 印刷とカット [27](#page-30-0) 延長取り付け [28](#page-31-0) 警告 [5](#page-8-0) 警告ラベル [5](#page-8-0) 原点 [28](#page-31-0) 仕様 [56](#page-59-0) 前面図 [6](#page-9-0) 素材 カット [24](#page-27-0) 取り付け [12](#page-15-0) 素材センサーのクリーニング [47](#page-50-0) 素材のキャリブレーション [18](#page-21-0) 速度 [20](#page-23-0)

注意 [5](#page-8-0) 長さのキャリブレーション [22](#page-25-0) 電源の投入/切断 [8](#page-11-0) 電話によるサポート [10](#page-13-0) 電話番号 [11](#page-14-0) 背面図 [7](#page-10-0)